# <span id="page-0-0"></span>VAIO

# **Οδηγός λογισμικού**

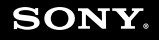

 $\blacktriangleright$ 

<span id="page-1-0"></span>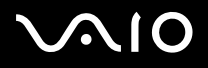

*1*[n](#page-0-0)

 $\blacktriangleright$ 

## ∆ιαάστε πρώτα τα παρακάτω

## ∆ήλωση

Το συγκεκριμένο προϊόν περιέχει λογισμικό ιδιοκτησίας της Sony και η χρήση του από τρίτους επιτρέπεται κατόπιν αδείας. Η χρήση τέτοιου λογισμικού υπόκειται στους όρους και τις συνθήκες των συμβάσεων άδειας χρήσης που συνοδεύουν το προϊόν. Οι προδιαγραφές του λογισμικού ενδέχεται να τροποποιηθούν χωρίς ειδοποίηση και δεν είναι απαραίτητα ταυτόσημες με τις εκδόσεις που διατίθενται στο εμπόριο αυτή τη στιγμή. Για τις αναβαθμίσεις και τις προσθήκες στο λογισμικό ενδέχεται να επιβληθεί πρόσθετη χρέωση. Για την εγγραφή σε παροχείς υπηρεσιών διαδικτύου, ενδέχεται να επιβληθεί κάποια χρέωση και να σας ζητηθούν τα στοιχεία της πιστωτικής σας κάρτας. Για την παροχή χρηματοδοτικών υπηρεσιών, ενδέχεται να απαιτηθεί η προηγούμενη συμφωνία με χρηματοπιστωτικά ιδρύματα.

© 2004 Sony Corporation. Με την επιφύλαξη παντός δικαιώματος.

Απαγορεύεται η αναπαραγωγή ολόκληρου ή μέρους του παρόντος εντύπου χωρίς προηγούμενη άδεια.

## Energy Star

Η **Sony** ως εταίρος του προγράμματος ΕΝεκGΥ STAR, έχει διαπιστώσει ότι το συγκεκριμένο προϊόν πληροί τις κατευθυντήριες οδηγίες απόδοσης ενέργειας Eneray Star. Το πρόγραμμα **International Eneray Star Office Equipment Program** είναι ένα διεθνές πρόγραμμα το οποίο υποστηρίζει την εξοικονόμηση ενέργειας κατά τη χρήση υπολογιστών και περιφερειακών συσκευών γραφείου. Το πρόγραμμα υποστηρίζει την ανάπτυξη και διάδοση προϊόντων που διαθέτουν λειτουργίες οι οποίες μειώνουν δραστικά την κατανάλωση ενέργειας. Αποτελεί ένα ανοιχτό σύστημα στο οποίο οι ιδιοκτήτες των εταιρειών μπορούν να συμμετέχουν εθελοντικά. Τα προϊόντα που αποτελούν στόχο του προγράμματος είναι οι συσκευές γραφείου όπως οι υπολογιστές, οι οθόνες, οι εκτυπωτές, οι συσκευές φαξ και τα φωτοτυπικά μηχανήματα. Τα πρότυπα και τα λογότυπα που χρησιμοποιούνται σε αυτές τις συσκευές είναι ακριβώς τα ίδια για όλες τις συμμετέχουσες χώρες.

Το Energy Star είναι σήμα κατατεθέν στις Η.Π.Α.

<span id="page-2-0"></span>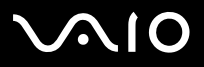

*2*[n](#page-1-0)

 $\blacktriangleright$ 

## Εµπρικά σήµατα

Τα Sony, Battery Checker, BlueSpace NE, Click to DVD, DVgate Plus, Giga Pocket, HotKey Utility, Memory Stick Formatter, Network Smart Capture, PictureGear Studio, SonicStage, Sony Notebook Setup, VAIO Edit Components, VAIO Media, VAIO Power Management, VAIO Power Management, VAIO System Information, Memory Stick, το λογότυπο Memory Stick, VAIO και το λογότυπο VAIO αποτελούν εμπορικά σήματα της εταιρείας Sony Corporation. Τα Microsoft, Internet Explorer, Windows Movie Maker, Windows Media Player, Windows XP Professional, Windows Home Edition, Microsoft Works και το λογότυπο Windows είναι εμπορικά σήματα ή σήματα κατατεθέντα της εταιρείας Microsoft Corporation, στις Η.Π.Α. και σε άλλες χώρες.

Το i.LINK είναι εμπορικό σήμα της Sony, το οποίο χρησιμοποιείται αποκλειστικά για να προσδιορίσει ότι κάποιο προϊόν διαθέτει σύνδεση IEEE1394.

Τα Adobe, Adobe Acrobat Elements, Adobe Photoshop Album, Adobe Reader, Adobe Premiere και Adobe Photoshop Elements είναι εμπορικά σήματα της εταιρείας Adobe Systems Incorporated.

To MoodLogic είναι εμπορικό σήμα της εταιρείας MoodLogic, Inc.

Τα Norton Internet Security 2003 και Norton Password Manager είναι εμπορικά σήματα ή σήματα κατατεθέντα της εταιρείας Symantec Corporation.

To Drag'n Drop CD και το Drag'n Drop CD+DVD είναι σήματα κατατεθέντα της Easy Systems Japan Ltd και της DigiOn Inc.

To WinDVD for VAIO είναι εμπορικό σήμα της εταιρείας InterVideo, Inc.

To Sun Java VM είναι εμπορικό σήμα της εταιρείας SunMicrosystems, Inc.

To Google Toolbar είναι εμπορικό σήμα της Google.

To My Info Centre περιέχει το λογισμικό Macromedia Flash Player της Macromedia, Inc., Πνευματικά δικαιώματα © 1995-2003 Macromedia, Inc. Με την επιφύλαξη παντός δικαιώματος. Το Macromedia και το Flash είναι εμπορικά σήματα της Macromedia, Inc.

Όλες οι υπόλοιπες ονομασίες συστημάτων, προϊόντων και υπηρεσιών είναι εμπορικά σήματα των αντίστοιχων κατόχων τους. Στο παρόν εγχειρίδιο, τα σὐμβολα ™ ή <sup>®</sup> δεν χρησιμοποιοὐνται.

Οι προδιαγραφές υπόκεινται σε αλλαγές χωρίς προηγούμενη ειδοποίηση. Όλα τα υπόλοιπα εμπορικά σήματα ανήκουν στους αντίστοιχους κατόχους τους.

Ανατρέξτε στο έντυπο Specifications για να πληροφορηθείτε ποιο λογισμικό διατίθεται για το μοντέλο που κατέχετε.

<span id="page-3-0"></span>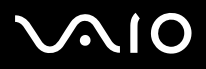

## <span id="page-3-1"></span>Καταχώριση του υπολογιστή VAIO που κατέχετε

Ο χρόνος που θα χρειαστείτε για να καταχωρίσετε τον υπολογιστή Sony VAIO είναι μόνο λίγα λεπτά.

Με την καταχώριση του υπολογιστή σας, μπορείτε να επωφεληθείτε της δέσμευσης που έχει αναλάβει η Sony για την παροχή ποιοτικής υποστήριξης στους πελάτες της και να έχετε τα εξής προνόμια:

- □ **Club VAIO –** Ηλεκτρονική υποστήριξη, προγράμματα εκμάθησης, συμβουλές και κόλπα, ειδήσεις, φόρουμ ειδήσεων, διαγωνισμούς, δωρεάν μεταφόρτωση και αναβάθμιση λογισμικού.
- □  **VAIO-Link –** Σε περίπτωση που αντιμετωπίζετε προβλήματα με τον υπολογιστή σας, μπορείτε να αναζητήσετε κάποια λύση στην τοποθεσία VAIO-Link στον Παγκόσμιο Ιστό: <u>http://www.vaio-link.com</u>.
- □ **Guarantee –** Προστατέψτε την επἑνδυσή σας. Ανατρέξτε στο φὐλλο **Guarantee** σχετικά με τους όρους και τις συνθήκες και στο φυλλάδιο **Guide to Troubleshooting and Recovering your VAIO System,** για περισσότερες πληροφορίες.

Για να καταχωρίσετε τον υπολογιστή Sony VAIO, ακολουθήστε την εξής διαδικασία:

- **1**1 - Συνδεθείτε με το Διαδίκτυο (δείτε επίσης την ενότητα **Ρύθμιση του μόντεμ (σελίδα 45)**).
- **2**2 Κάντε διπλό κλικ στο εικονίδιο **VAIO Online Registration** ۞ που υπάρχει στην επιφάνεια εργασίας. Μπορείτε επίσης να βρείτε το σύνδεσμο από το μενού **Start (Start/All Programs/VAIO Promotions/VAIO Online Registration**).
- **3**3 – Εάν χρειάζεται, αλλάξτε την επιλογή της γλώσσας και κάντε κλικ στο **Next**.
- **4**4 – Κάντε κλικ στο **Register Now** και στη συνέχεια στο **Next**. Με αυτόν τον τρόπο μπορείτε να εγγραφείτε στη διαδικτυακή τοποθεσία.
- **5** Συμπληρώστε το όνομα και το επώνυμό σας. Ο σειριακός αριθμός του υπολογιστή σας καταχωρείται αυτόματα.
- **66** Κάντε κλικ στο **Submit**.

<span id="page-4-0"></span>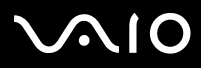

- **7** Πληκτρολογήστε τα στοιχεία σας, όπως απαιτείται, και κάντε κλικ στο **Submit**. Ο υπολογιστής VAIO καταχωρείται και εμφανίζεται μια οθόνη με ένα ευχαριστήριο μήνυμα. Εάν συμπληρώσετε διεύθυνση ηλεκτρονικού ταχυδρομείου, θα λάβετε από το Club VAIO ένα μήνυμα ηλεκτρονικού ταχυδρομείου που θα επιβεβαιώνει την καταχώριση.
- ∕ Από τη στιγμή που καταχωρίσετε τον υπολογιστή σας, έχετε πρόσβαση στην τοποθεσία **VAIO Online Registration** όποτε επιθυμείτε προκειμένου να ενημερώσετε τα στοιχεία σας, χωρίς να χρειάζεται να συμπληρώσετε τα στοιχεία της έρευνας.

<span id="page-5-0"></span>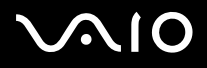

## Σχετικά με το λογισμικό που συνοδεύει τον υπολογιστή σας

Σε αυτήν την ενότητα περιλαμβάνεται μια επισκόπηση του τρόπου χρήσης του λογισμικού που συνοδεύει τον υπολογιστή σας.

Στη συσκευασία του λογισμικού περιέχεται προεγκατεστημένο λογισμικό, καθώς και εφαρμογές τις οποίες μπορείτε να εγκαταστήσετε από τον δίσκο **VAIO Recovery Disc\*** που παρέχεται ή από τη μονάδα σκληρού δίσκου (ανάλογα με το μοντέλο).

**!**! Σε περίπτωση που εκτελέσετε αποκατάσταση του συστήματός σας, μερικές από τις εφαρμογές που ήταν ήδη εγκατεστημένες θα διαγραφούν. Διαβάστε το φυλλάδιο **Guide to Troubleshooting and Recovering your VAIO System**, για περισσότερες πληροφορίες.

> Ανάλογα με το μοντέλο του υπολογιστή παρέχονται κάποιες από τις εφαρμογές που παρατίθενται παρακάτω. Ανατρέξτε στο έντυπο **Specifications** για να πληροφορηθείτε ποιο λογισμικό διατίθεται για το μοντέλο του υπολογιστή σας και, στη συνέχεια, ανατρέξτε **στο φυλλάδιο Guide to Troubleshooting and Recovering your VAIO System** για λεπτομέρειες σχετικά με την εγκατάσταση.

\* Εἀν έχετε 2 δίσκους DVD, ο πρώτος δίσκος DVD ονομάζεται δίσκος **VAIO Recovery Disc 1/2** και ο δεύτερος ονομάζεται δίσκος **VAIO Recovery Disc 2/2**.

<span id="page-6-0"></span>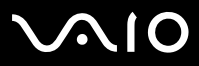

Οι κατηγορίες λογισμικού που περιλαμβάνονται σε αυτό το εγχειρίδιο είναι όμοιες με εκείνες που υπάρχουν στο μενού **Start/All Programs** του υπολογιστή σας.

- $\Box$  **[Audio \(σελίδα](#page-9-0) 9)**
	- ❑[SonicStage \(σελίδα](#page-9-1) 9)
	- ❑[MoodLogic \(σελίδα](#page-10-0) 10)
- ❑ **[CD-\(DVD\) Burning \(σελίδα](#page-11-0) 11)**
	- ❑[Drag'n Drop CD\(+DVD\) \(σελίδα](#page-11-1) 11)
	- ❑[Click to DVD \(σελίδα](#page-11-2) 11)
- ❑ **[Media Sharing \(σελίδα](#page-13-0) 13)**
	- ❑[VAIO Media \(σελίδα](#page-13-1) 13)
- ❑ **[Office Applications \(σελίδα](#page-14-0) 14)**
	- ❑[Adobe Acrobat Elements 6.0 \(σελίδα](#page-14-1) 14)
	- ❑[Adobe Reader 6.0 \(σελίδα](#page-15-0) 15)
	- ❑[Microsoft Works \(σελίδα](#page-16-0) 16)
- ❑ **[Photo \(σελίδα](#page-17-0) 17)**
	- ❑[Adobe Photoshop Album Starter Edition \(σελίδα](#page-17-1) 17)
	- ❑[Adobe Photoshop Elements 2.0 \(σελίδα](#page-18-0) 18)
	- ❑[Network Smart Capture \(σελίδα](#page-18-1) 18)
	- ❑[PictureGear Studio \(σελίδα](#page-19-0) 19)

## <span id="page-7-0"></span>**AIO**

#### δηγός λογισμικού *τους της επικά με το λογισμικό που συνοδεύει τον υπολογιστή σας*

- ❑ **[Security & Utilities \(σελίδα](#page-20-0) 20)**
	- $\Box$ [BlueSpace NE \(σελίδα](#page-20-1) 20)
	- ❑[Google toolbar \(σελίδα](#page-20-2) 20)
	- ❑[HotKey Utility \(σελίδα](#page-21-0) 21)
	- $\Box$ [Memory Stick Formatter \(σελίδα](#page-21-1) 21)
	- ❑[Norton Internet Security 2004 \(σελίδα](#page-22-0) 22)
	- ❑[Norton Password Manager \(σελίδα](#page-23-0) 23)
	- $\Box$ [Sony Notebook Setup \(σελίδα](#page-23-1) 23)
	- ❑[VAIO Power Management \(σελίδα](#page-24-0) 24)
	- ❑[VAIO System Information \(σελίδα](#page-24-1) 24)
	- ❑[VAIO Update \(σελίδα](#page-25-0) 25)

#### ❑**[Video-\(TV\) \(σελίδα](#page-26-0) 26)**

- ❑[Adobe Premiere Standard \(σελίδα](#page-26-1) 26)
- $\Box$ [DVgate Plus \(σελίδα](#page-27-0) 27)
- ❑[VAIO Edit Components \(σελίδα](#page-27-1) 27)
- ❑[WinDVD for VAIO \(σελίδα](#page-28-0) 28)
- $\Box$ [Giga Pocket \(σελίδα](#page-28-1) 28)

## <span id="page-8-0"></span> $\bigwedge$ IO

#### δηγός λογισμικού *τους της επικά με το λογισμικό που συνοδεύει τον υπολογιστή σας*

Επιπλέον κατηγορίες σε αυτό το βιβλίο οδηγιών:

- ❑**[VAIO Recovery Disc \(σελίδα](#page-29-0) 29)**
- ❑**[My Info Centre \(σελίδα](#page-30-0) 30)**
- ❑ **[Λειτυργικ σύστηµα \(σελίδα](#page-32-0) 32)**
	- ❑[Windows XP Professional µε Service Pack 1a \(σελίδα](#page-32-1) 32)
	- ❑[Windows XP Home Edition µε Service Pack 1a \(σελίδα](#page-33-0) 33)
	- ❑[Sun Java Virtual Machine \(VM\) \(σελίδα](#page-34-0) 34)
	- ❑[Internet Explorer 6.0 \(σελίδα](#page-34-1) 34)

#### ❑**[VAIO Promotions \(σελίδα](#page-36-0) 36)**

- ❑[ISP Selector \(σελίδα](#page-36-1) 36)
- ❑[VAIO Online Registration \(σελίδα](#page-36-2) 36)
- ❑[Language Selector \(σελίδα](#page-36-3) 36)
- ❑[Your voice counts \(σελίδα](#page-37-0) 37)
- ❑[Adobe Companion Pack for VAIO \(σελίδα](#page-37-1) 37)
- ❑[My Documentation \(σελίδα](#page-39-0) 39)

#### ❑**[Upgrade your Software \(σελίδα](#page-40-0) 40)**

- ❑[Adobe Store \(σελίδα](#page-40-1) 40)
- ❑[Symantec Store \(σελίδα](#page-40-2) 40)
- ❑[VAIO-Link \(σελίδα](#page-40-3) 40)

∕ Εάν επιθυμείτε να μάθετε πώς λειτουργεί κάποια εφαρμογή, ανατρέξτε στα αρχεία ηλεκτρονικής βοήθειας που τη συνοδεύουν. Σε πολλές περιπτώσεις, μπορείτε να πατήσετε το πλήκτρο **<F1>** για να εμφανιστεί το αρχείο.

<span id="page-9-2"></span>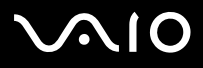

## <span id="page-9-0"></span>Audio

### <span id="page-9-1"></span>SonicStage

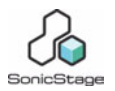

Sony Corporation

Η εφαρμογή SonicStage είναι ένα πρόγραμμα το οποίο χρησιμοποιεί τεχνολογία OpenMG, μια τεχνολογία προστασίας πνευματικών δικαιωμάτων που αναπτύχθηκε από τη Sony Corporation και σχεδιάστηκε με σκοπό την εγγραφή και αναπαραγωγή μουσικών ψηφιακών δεδομένων σε προσωπικούς υπολογιστές. Από τη στιγμή που τα δεδομένα κωδικοποιούνται και εγγράφονται στον σκληρό δίσκο, η τεχνολογία OpenMG επιτρέπει την αναπαραγωγή τους από τον προσωπικό υπολογιστή, αλλά αποτρέπει τη μη εξουσιοδοτημένη διανομή τους. Ο σκοπός της τεχνολογίας OpenMG είναι να δημιουργήσει ένα περιβάλλον στο οποίο θα μπορούν να διατίθενται μεγαλύτερες ποσότητες μουσικών κομματιών υψηλής ποιότητας, χωρίς την επακόλουθη μη εξουσιοδοτημένη διανομή τους.

Το πρόγραμμα SonicStage κωδικοποιεί και διαχειρίζεται μουσικά αρχεία που είτε έχουν μεταφορτωθεί σε έναν προσωπικό υπολογιστή με χρήση των υπηρεσιών EMD είτε έχουν μεταφερθεί (ή δημιουργηθεί) από δικού σας δίσκους CD ή από το ∆ιαδίκτυ-

<span id="page-10-1"></span>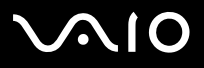

### <span id="page-10-0"></span>MoodLogic

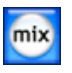

MoodLogic, Inc.

Η εφαρμογή MoodLogic οργανώνει τα μουσικά κομμάτια σύμφωνα με το ρυθμό, το είδος της μουσικής, τον καλλιτέχνη, το έτος, τον τίτλο του τραγουδιού ακόμα και σύμφωνα με την ατμόσφαιρα που δημιουργούν, όπως χαρούμενη, ρομαντική ή απαλή. Με τον τρόπο αυτόν μπορείτε να δημιουργήσετε καταλόγους μουσικών κομματιών με βάση την ατμόσφαιρα ή το είδος της μουσικής.

Επιπλέον μπορείτε:

- □ να επιλέξετε ένα τραγούδι και να δημιουργήσετε άμεσα μια συλλογή μἱξης παρόμοιων τραγουδιών,
- ❑□ να οργανώσετε αυτόματα τα μουσικά κομμάτια που υπάρχουν στον υπολογιστή σας,
- ❑□ να προσθέσετε αυτόματα ετικέτες ID3,
- □ να κάνετε κλικ και να μεταφέρετε τραγούδια και συλλογές μἱξης στη συσκευή αναπαραγωγής αρχείων MP3 ή σε ' ένα δίσκο CD\*,
- □ να μεταβείτε στη βάση δεδομένων MoodLogic για να βρείτε την πληρέστερη συλλογή στοιχείων τραγουδιών.
- Ως πελάτης της Sony θα λάβετε 100 δωρεάν βαθμούς!
- Για περισσότερες πληροφορίες σχετικά με τους βαθμούς και για τα παραπάνω θέματα, διαβάστε τα αρχεία MoogLogic, σε μορφή HTML.
- Μπορείτε να βρείτε τα αρχεία HTML επιλέγοντας: **Start/All Programs/Audio/MoodLogic/MoodLogic HTML**.
- \* Απαιτείται πργραµµα εγγραφής δίσκων CD.

<span id="page-11-3"></span>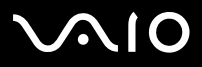

## <span id="page-11-0"></span>CD-(DVD) Burning

<span id="page-11-1"></span>Drag'n Drop CD(+DVD)

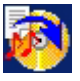

DigiOn / Easy Systems Japan

Η εφαρμογή Drag'n Drop CD(+DVD) σχεδιάστηκε για να αποτελέσει το πιο απλό πρόγραμμα δημιουργίας δίσκων DVD ή CD. Οι χρήστες της εφαρμογής μπορούν να δημιουργήσουν τα δικά τους μουσικά CD ή DVD, τα οποία μπορούν να αναπαραχθούν από τους περισσότερους προσωπικούς υπολογιστές. Επίσης, η συγκεκριμένη εφαρμογή σας δίνει τη δυνατότητα να γράψετε τους δικούς σας δίσκους CD. Η διαδικασία είναι απλή: επιλέξτε τα αρχεία που επιθυμείτε να γράψετε και στη συνέχεια μεταφέρετέ τα και αποθέστε τα σε ένα κατάλληλο πλαίσιο που αντιστοιχεί στο φορμά CD ή DVD. Αφού τα αποθέσετε, κάντε απλώς κλικ στο βέλος και αρχίζει η δημιουργία του δίσκου CD/DVD. Για τυχόν απορίες και τεχνική υποστήριξη, μεταβείτε στην ηλεκτρονική διεύθυνση:

<http://www.ddcd.jp/dd3e/sony/cd/>

#### <span id="page-11-2"></span>Click to DVD

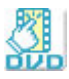

Sony Corporation

Μέσω της εφαρμογής Click to DVD<sup>\*</sup>, μπορείτε να δημιουργήσετε ένα αριστουργηματικό DVD εφάμιλλο των παραγωγών του Hollywood, με ένα μόνον κλικ του ποντικιού. Συνδέοντας απλώς, μια ψηφιακή κάμερα Digital Handycam της Sony σε αυτόν τον υπολογιστή Sony, μέσω ενός καλωδίου i.LINK, μπορείτε να μεταφέρετε τις οικογενειακές σας αναμνήσεις σε ένα δίσκο DVD για να τις μοιράζεστε με όλους. Η εφαρμογή Click to DVD θα σας καθοδηγήσει, μέσω μιας απλής διαδικασίας 4 βημάτων, προκειμένου να δημιουργήσετε μενού DVD με κινούμενα εικονίδια κεφαλαίων.

Μπορείτε να χρησιμοποιήσετε την εφαρμογή Click to DVD για τη σύλληψη εικόνων από αναλογικές συσκευές βίντεο, εάν

<span id="page-12-0"></span>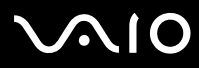

στον υπολογιστή σας είναι εγκαταστημένη η εφαρμογή Giga Pocket, έκδοση 5.5\*\*. Το κλικ στο δίσκο DVD υποστηρίζει το νέο MICROMV για να υποστηριχθεί το 'Direct access to Click to DVD function'. Για περισσότερες λεπτομέρειες, ανατρέξτε στο αρχείο ηλεκτρονικής βοήθειας της εφαρμογής Click to DVD.

\* Ανάλογα το μοντέλο. Ισχύει για υπολογιστές που διαθέτουν μονάδα DVD-RW ή DVD+/-RW.

\*\* Για τη σύλληψη εικόνας από αναλογική συσκευή βίντεο μέσω της εφαρμογής Click to DVD πρέπει να έχει προηγηθεί η εγκατάσταση της δυνατότητας Giga Pocket TV. Διαβάστε το εγχειρίδιο **Giga Pocket** που διατίθεται ξεχωριστά, καθώς και τα αρχεία ηλεκτρονικής βοήθειας της εφαρμογής **Giga Pocket** για λεπτομέρειες σχετικά με τον τρόπο χρήσης της δυνατότητας TV Setup.

<span id="page-13-2"></span>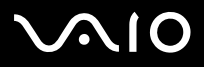

δηγός λογισμικού *τους της επικά με το λογισμικό που συνοδεύει τον υπολογιστή σας* 

## <span id="page-13-0"></span>Media Sharing

<span id="page-13-1"></span>VAIO Media

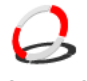

Sony Corporation

Το πρόγραμμα VAIO Media φέρνει τα πολυμέσα στο δίκτυο σας, δίνοντας σας τη δυνατότητα να μοιράζετε μουσικά κομμάτια, βίντεο και εικόνες μεταξύ των υπολογιστών VAIO. Το VAIO Media επιτρέπει στους καθορισμένους υπολογιστές ("media clients" – πελάτες πολυμέσων) του ενσύρματου ή ασύρματου δικτύου σας να προσπελαύνουν τα αρχεία πολυμέσων που είναι αποθηκευμένα στον υπολογιστή VAIO ("media server" – διακομιστής πολυμέσων).

<span id="page-14-2"></span>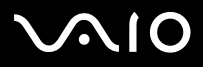

## <span id="page-14-0"></span>Office Applications

### <span id="page-14-1"></span>Adobe Acrobat Elements 6.0

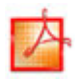

#### Adobe Systems Incorporated

Με το πρόγραμμα Adobe Acrobat Elements 6.0 μπορείτε εύκολα να δημιουργήσετε αρχεία μορφής PDF με 4 διαφορετικούς τρόπους:

- ❑□ Κάνοντας δεξί κλικ στο αρχείο προέλευσης και επιλέγοντας **Convert to Adobe PDF**.
- ❑□ Κάνοντας κλικ στο εικονίδιο **Convert to Adobe PDF** της γραμμής εργαλείων.
- ❑□ Eκκινήστε το **Acrobat Elements**, κάντε κλικ στο **Next** και δημιουργήστε το αρχείο PDF χρησιμοποιώντας τις ρυθμίσεις που προτιμάτε.
- □ Εκτυπώνοντας το αρχείο στο πρόγραμμα εκτύπωσης Adobe PDF.

Για τυχόν απορίες και τεχνική υποστήριξη, μεταβείτε στην ηλεκτρονική διεύθυνση:

<http://www.adobe.com>

<span id="page-15-1"></span>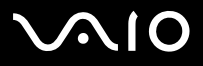

### <span id="page-15-0"></span>Adobe Reader 6.0

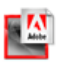

Adobe Systems Incorporated

Το πρόγραμμα Adobe Reader 6.0 είναι ένα πρόγραμμα που διατίθεται δωρεάν το οποίο σας επιτρέπει να προβάλλετε και να εκτυπώνετε αρχεία Portable Document Format (PDF) της Adobe, σε διάφορους τύπους υπολογιστών και λειτουργικών συστημάτων. Αυτή η νέα έκδοση του γνωστού Adobe Acrobat Reader διαθέτει πολλές δυνατότητες οι οποίες σας επιτρἑπουν:

- □ Να υποβάλλετε έντυπα Adobe PDF, τα οποία δημιουργούνται μέσω εφαρμογών είναι τα Adobe Acrobat 6.0 Professional και Adobe Form Designer και διαθέτουν πεδία που μπορείτε να συμπληρώσετε.
- ❑□ Αναπαράγετε διάφορους τύπους ενσωματωμένων πολυμέσων.
- ❑□ Να διαβάσετε και να οργανώσετε ηλεκτρονικά βιβλἱα υψηλής πιστότητας.
- ❑□ Να ενεργοποιήσετε δυνατότητες αναζήτησης και προσπέλασης που βρίσκονται ενσωματωμένες στα αρχεία PDF.
- ❑□ Να προβάλλετε διαφάνειες και ηλεκτρονικές κάρτες μέσω του Adobe Photoshop Album, καθώς και να μεταφέρετε εικόνες για ηλεκτρονική φωτογραφική επεξεργασία (οι ηλεκτρονικές υπηρεσίες φωτογραφίας διαφέρουν ανάλογα με την περιοχή).

Για τυχόν απορίες και τεχνική υποστήριξη, μεταβείτε στην ηλεκτρονική διεύθυνση:

<http://www.adobe.com>

<span id="page-16-1"></span>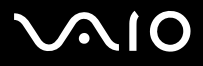

### <span id="page-16-0"></span>Microsoft Works

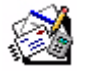

Microsoft Corporation

Η εφαρμογή Microsoft Works σας παρέχει τα βασικά εργαλεία που χρειάζεστε για να εργαστείτε στον προσωπικό υπολογιστή σας. Χρησιμοποιήστε τα διάφορα χαρακτηριστικά της προκειμένου να διαχειριστείτε τα καθημερινά σας μηνύματα ηλεκτρονικού ταχυδρομείου και τα αρχεία λογιστικής ή να οργανώσετε τις εργασίες σας και άλλα πολλά. Το πρόγραμμα περιλαμβάνει και ένα ηλεκτρονικό οδηγό για το ξεκίνημα (Getting Started). Για περισσότερες πληροφορίες και τεχνική υποστήριξη, επισκεφθείτε την τοποθεσία στον παγκόσμιο ιστό:

<http://www.microsoft.com/products/works/>

<span id="page-17-2"></span>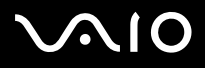

δηγός λογισμικού *τους της επικά με το λογισμικό που συνοδεύει τον υπολογιστή σας* 

### <span id="page-17-0"></span>Photo

#### <span id="page-17-1"></span>Adobe Photoshop Album Starter Edition

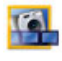

#### Adobe Systems Incorporated

Εξερευνήστε τις βασικές δυνατότητες του λογισμικού Adobe Photoshop Album με την εφαρμογή Adobe Photoshop Album Starter Edition. Αυτή η έκδοση, που δεν περιλαμβάνει όλες τις δυνατότητες του πλήρους προϊόντος, διαθέτει όλα όσα χρειάζονται για να βρείτε, να επεξεργαστείτε, να μοιραστείτε και να διατηρήσετε τις αναμνήσεις σας. Αντί να ψάχνετε σε άπειρους φακέλους, μπορείτε να χρησιμοποιείτε το εύχρηστο ημερολόγιο για να βρίσκετε τις φωτογραφίες κατά ημερομηνία ή να χρησιμοποιείτε τα επαναστατικά καρτελάκια με λέξεις-κλειδιά για να εντοπίζετε ακριβώς την ομάδα φωτογραφιών που θέλετε. Διορθώνετε αμέσως τα κόκκινα μάτια, το φωτισμό και άλλα βασικά ελαττώματα. Διασκεδάστε δημιουργώντας προσαρμοσμένες προβολές διαφανειών, κάρτες, φωτογραφικά άλμπουμ με σκληρό δέσιμο και άλλα πολλά. Στη συνέχεια, μοιραστείτε τις δημιουργίες σας με οποιονδήποτε, οπουδήποτε, ακόμη και μέσω κινητών τηλεφώνων και υπολογιστών χειρός, με λίγα μόνο κλικ.

Για τυχόν απορίες και τεχνική υποστήριξη, μεταβείτε στην ηλεκτρονική διεύθυνση:

<http://www.adobe.com>

<span id="page-18-2"></span>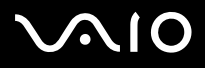

### <span id="page-18-0"></span>Adobe Photoshop Elements 2.0

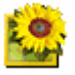

Adobe Systems Incorporated

Η εφαρμογή Adobe Photoshop Elements εισάγει την επόμενη γενιά επεξεργασίας εικόνας που διαθέτει νέες ισχυρές δυνατότητες οι οποίες έχουν κάτι να προσφέρουν σε κάθε χρήστη. Με το πληρέστερο και πιο παραγωγικό σετ εργαλείων, η εφαρμογή Photoshop Elements σἀς βοηθά να ανακαλύψετε τη δημιουργικότητά σας, να εργαστείτε με τη μέγιστη αποδοτικότητα και να επιτύχετε αποτελέσματα με την υψηλότερη ποιότητα σε όλες τις μορφές εικόνων.

Σειριακός αριθμός αυτής της αναβάθμισης που προσφέρει η Adobe:

#### **1057-4301-0399-4601-1957-8646**

Για χρήση κατά την αναβάθμιση της εφαρμογής Adobe Photoshop ή κατά την καταχώριση του αντιγράφου σας.

Για τυχόν απορίες και τεχνική υποστήριξη, μεταβείτε στην ηλεκτρονική διεύθυνση:

<http://www.adobe.com>

### <span id="page-18-1"></span>Network Smart Capture

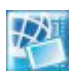

#### Sony Corporation

Το πρόγραμμα Network Smart Capture\* είναι μία εφαρμογή για τη σύλληψη ακίνητων και κινούμενων εικόνων είτε από ψηφιακή φωτογραφική μηχανή είτε από τη φωτογραφική μηχανή Motion Eye που είναι ενσωματωμένη σε ορισμένους υπολογιστές VAIO. Το λογισμικό αυτό σάς επιτρέπει να προβάλλετε τις φωτογραφίες που λαμβάνετε και να τις στέλνετε σε διάφορους προορισμούς. Συμπεριλαμβάνει λειτουργία κάμερας δικτύου, την οποία μπορείτε να ρυθμίσετε για να συλλαμβάνετε εικόνες σε χρονομετρημένα διαστήματα, χωρίς να βρίσκεστε οι ίδιοι στο δωμάτιο !

\* Διατίθεται μόνο σε φορητοὐς υπολογιστές με ενσωματωμένη κάμερα.

<span id="page-19-1"></span>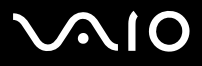

δηγός λογισμικού *τους της προστήθησης της Σετικά με το λογισμικό που συνοδεύει τον υπολογιστή σας* 

### <span id="page-19-0"></span>PictureGear Studio

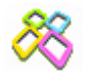

Sony Corporation

Η εφαρμογή PictureGear Studio είναι ένα εὐχρηστο πρὀγραμμα το οποίο έχει σχεδιαστεί για να σας βοηθήσει να απολαύσετε με τον καλύτερο δυνατό τρόπο τις φωτογραφίες που έχετε τραβήξει με την ψηφιακή σας φωτογραφική μηχανή. Μέσω του προγράμματος PictureGear Studio, μπορείτε να μεταφέρετε εύκολα φωτογραφίες στον υπολογιστή σας, να δημιουργήσετε φωτογραφικά άλμπουμ και να εκτυπώσετε φωτογραφίες.

<span id="page-20-3"></span>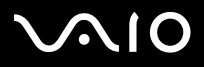

## <span id="page-20-0"></span>Security & Utilities

<span id="page-20-1"></span>BlueSpace NE

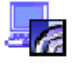

Sony Corporation

Η εφαρμογή BlueSpace NE\* είναι μία εφαρμογή λογισμικού που σας επιτρέπει να συνδέεστε σε άλλες συσκευές Bluetooth. Χρησιμοποιώντας τη λειτουργία **Device Discovery**, ο υπολογιστής με δυνατότητα Bluetooth θα εντοπίζει όλες τις υπόλοιπες απομακρυσμένες συσκευές που διαθέτουν τεχνολογία Bluetooth, εντός του εύρους που παρέχεται από αυτές τις συσκευές (το εύρος αυτό εξαρτάται από την «κατηγορία» της συσκευής).

Η λειτουργία **Service Discovery** θα εμφανίσει στη συνέχεια τις διαθέσιμες υπηρεσίες για τη συσκευή Bluetooth στην οποία θέλετε να συνδεθείτε. Μόλις επιλεγεί κάποια κατάλληλη υπηρεσία, οι ρυθμίσεις ολοκληρώνονται και είστε έτοιμοι να επικοινωνήσετε εξ αποστάσεως με την άλλη συσκευή Bluetooth.

Για περισσότερες πληροφορίες σχετικά με την εφαρμογή BlueSpace NE, ανατρέξτε στον οδηγό υλικού.

\* Διατἰθεται μόνο σε φορητούς υπολογιστές με τεχνολογία Bluetooth.

### <span id="page-20-2"></span>Google toolbar

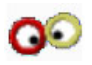

#### Google

Το Google toolbar μπορεί να συμπληρώσει αυτόματα τα έντυπα Διαδικτύου με τη δυνατότητα AutoFill. Το μόνο που χρειάζεται είναι να συμπληρώσετε τα προσωπικά σας στοιχεία μόλις ανοίξετε το Google toolbar. Στο εξής, κάθε φορά που θα συμπληρώνετε μια φόρμα Διαδικτύου, τα στοιχεία σας συμπληρώνονται αυτόματα. Επιπλέον, χάρη στο Pop-up Blocker, το Google toolbar εμποδίζει το αυτόματο άνοιγμα νέων παραθύρων όταν επισκέπτεστε κάποια διαδικτυακή τοποθεσία. Η

<span id="page-21-2"></span>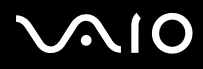

αναζήτηση στο Διαδίκτυο δεν ήταν ποτέ τόσο εὐκολη. Χρησιμοποιήστε τις προηγμένες επιλογές αναζήτησης του Google toolbar για να περιορίσετε τα κριτήρια της αναζήτησής σας.

Για τυχόν απορίες και τεχνική υποστήριξη, μεταβείτε στην ηλεκτρονική διεύθυνση:

<http://toolbar.google.com/help.html>

## <span id="page-21-0"></span>HotKey Utility

#### Sony Corporation

Η εφαρμογή HotKey Utility σἁς παρέχει ἀμεση πρὀσβαση σε διάφορες λειτουργίες με τη χρήση του πλήκτρου <**Fn>**, ὁπως για παράδειγμα την αύξηση της φωτεινότητας. Ανατρέξτε στο κεφάλαιο **Συνδυασμοί και λειτουργίες μέσω του πλήκτρου <Fn>** στον **Οδηγό υλικού**, για περισσότερες πληροφορίες.

### <span id="page-21-1"></span>Memory Stick Formatter

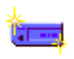

#### Sony Corporation

Η εφαρμογή Memory Stick Formatter είναι μια ειδική εφαρμογή για τη διαμόρφωση των Memory Stick. Χρησιμοποιήστε αυτό το λογισμικό όποτε επιθυμείτε να επαναδιαμορφώσετε κάποιο Memory Stick. Επιπλέον, με τη χρήση της συγκεκριμένης εφαρμογής, έχετε τη δυνατότητα να επαναδιαμορφώσετε ένα Memory Stick το οποίο δεν αναγνωρίζεται από τα Windows.

- ≰ Μετά τη διαμόρφωση των Memory Stick, μέσω αυτής της εφαρμογής, τα δεδομένα που υπάρχουν αποθηκευμένα σε αυτά θα έχουν ξ διαγραφεί. Εάν χρειάζεται, δημιουργήστε ένα εφεδρικό αντίγραφο των δεδομένων πριν τη διαμόρφωση.
- <mark>!</mark> Μην διαμορφώνετε τα Memory Stick μέσω της εντολής **Format** των Windows.

<span id="page-22-1"></span>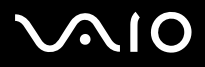

### <span id="page-22-0"></span>Norton Internet Security 2004

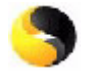

Symantec

Η εφαρμογή Norton Internet Security 2004 της Symantec παρέχει απαραίτητη προστασία κατά των ιών, των χάκερ και των καταστάσεων όπου απειλείται το απόρρητο. Συμπεριλαμβάνονται πλήρεις εκδόσεις του:

- ❑□ **Norton AntiVirus:** Περιέχει διευρυμένο πρόγραμμα ανίχνευσης απειλών που σας προειδοποιεί για ορισμένα απειλητικά προγράμματα που δεν είναι ιοί, όπως προγράμματα κατασκοπείας και σύνδεσης σε σελίδες από το πληκτρολόγιο. Αφαιρεί επίσης αυτόματα ιούς, «σκουλήκια» και ιούς τύπου "Trojan horse". Σαρώνει και καθαρίζει επισυνάψεις στιγμιαίων μηνυμάτων, εισερχόμενα και εξερχόμενα μηνύματα ηλεκτρονικού ταχυδρομείου και άλλα αρχεία.
- ❑**□ Norton Personal Firewall:** ἑνα βοηθητικό πρόγραμμα δικτύου που σας επιτρέπει να αποκλείετε τις διαφημίσεις και να προσπελαύνετε άλλες επιλογές του προγράμματος από το Internet Explorer της Microsoft. Επιπλέον, αποκρύπτει τον ηλεκτρονικό υπολογιστή σας στο Διαδίκτυο, έτσι ώστε να μην μπορούν να τον βλέπουν οι χάκερ.
- **!**! – Κατά την ενεργοποίηση της λειτουργίας στεγανού (firewall), το πρόγραμμα Norton κάνει ορισμένες ερωτήσεις. Παρακαλείστε να επιτρέπετε την εμφάνιση όλων των μηνυμάτων που αφορούν τις εφαρμογές VAIO.
- □ **Norton AntiSpam:** φιλτράρει τα ανεπιθύμητα μηνύματα ηλεκτρονικού ταχυδρομείου σε οποιοδήποτε πρόγραμμα ηλεκτρονικού ταχυδρομείου που είναι συμβατό με POP3, προσθέτοντας μία ένδειξη "spam" στο πεδίο **Subject**.
- ❑**□ Norton Parental Control:** εμποδίζει την αποστολή, χωρίς την έγκρισή σας, εμπιστευτικών πληροφοριών σε μηνύματα ηλεκτρονικού ταχυδρομείου, στιγμιαία μηνύματα, επισυνάψεις του προγράμματος Microsoft Office και σε έντυπα Διαδικτὐου.

Αυτό το πακέτο προγραμμάτων περιλαμβάνει μια δωρεάν συνδρομή 90 ημερών για την ενημέρωση του προγράμματος με τους ορισμούς των νέων ιών.

Για περισσότερες πληροφορίες, ανατρέξτε στα αρχεία ηλεκτρονικής βοήθειας και στην τοποθεσία του παγκόσμιου ιστού:

<http://www.symantec.com/techsupp>

<span id="page-23-2"></span>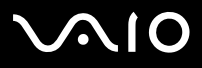

### <span id="page-23-0"></span>Norton Password Manager

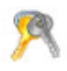

#### Symantec

Με το πρόγραμμα Norton Password Manager\* οι κωδικοί πρόσβασης που χρησιμοποιείτε είναι ασφαλείς και μπορείτε να τους διαχειρίζεστε εύκολα.

Δυνατότητες:

- ❑□ Αποθηκεύει στη μνήμη τους κωδικούς σας πρόσβασης,
- ❑□ Δημιουργεί λογαριασμούς για πολλούς χρήστες,
- □ Συμπληρώνει αυτομάτως ηλεκτρονικά έντυπα.

Το λογισμικό αυτό παρέχεται δοκιμαστικά και μπορείτε να το χρησιμοποιήσετε πλήρως επί 30 ημέρες.

Για περισσότερες πληροφορίες, ανατρέξτε στα αρχεία ηλεκτρονικής βοήθειας και στην τοποθεσία του παγκόσμιου ιστού:

<http://www.symantec.com/techsupp>

\* Διατἶθεται μόνο στα μοντέλα με Windows XP Professional.

### <span id="page-23-1"></span>Sony Notebook Setup

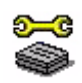

Sony Corporation

Χρησιμοποιήστε την εφαρμογή Sony Notebook Setup\* για να αναζητήσετε πληροφορίες του συστήματος, να καθορίσετε τις προτιμήσεις σας για τη συμπεριφορά του συστήματος και να ορίσετε έναν κωδικό πρόσβασης κατά την έναρξη λειτουργίας του υπολογιστή Sony.

Εάν ισχύει για το μοντέλο του υπολογιστή σας: Ανατρέξτε στο κεφάλαιο **Εγκατάσταση του φορητού υπολογιστή με την εφαρμογή Sony Notebook Setup** του οδηγού υλικού.

\* Διατίθεται σε όλους τους φορητούς υπολογιστές.

<span id="page-24-2"></span>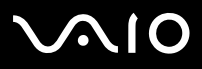

### <span id="page-24-0"></span>VAIO Power Management

#### Sony Corporation

Το πρόγραμμα VAIO Power Management\* ελέγχει τη διαχείριση της ενέργειας του υπολογιστή σας και παρέχει βασικές πληροφορίες σχετικά με τη δραστηριότητα του συστήματος και τη διάρκεια ζωής της μπαταρίας. Εάν ισχύει για το μοντέλο του υπολογιστή σας: Ανατρέξτε στην ενότητα **Διαχείριση ενέργειας μέσω του VAIO Power Management**, του οδηγού υλικού.

\* Διατἰθεται σε ορισμένους φορητούς υπολογιστές.

Δ**Η εφαρμογή VAIO Power Management** δεν είναι ορατή στο μενού **Start**. Για περισσότερες πληροφορίες σχετικά με την εφαρμογή VAIO Power Management και το πώς να την ενεργοποιήσετε, ανατρέξτε στον Οδηγό υλικού στο κεφάλαιο Διαχείριση ενέργειας **µέσω του VAIO Power Management**. Ανάλογα με το μοντέλο, η εφαρμογή **VAIO Power Management Viewer** θα είναι ορατή στο μενού **Start**.

### <span id="page-24-1"></span>VAIO System Information

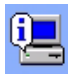

#### Sony Corporation

Μέσω της εφαρμογής VAIO System Information\*, μπορείτε να ελέγξετε, οποιαδήποτε στιγμή επιθυμείτε, τις **πληροφορίες προϊόντος** (ονομασία μοντέλου, σειριακό αριθμό, έκδοση BIOS, έκδοση OS και σειριακό αριθμό OS), καθώς και τις **πληροφορίες συστήματος** (CPU, συχνότητα ρολογιού, μνήμη συστήματος και κρυφή μνήμη) του υπολογιστή σας.

\* Διατἰθεται σε όλους τους επιτραπέζιους υπολογιστές.

<span id="page-25-1"></span>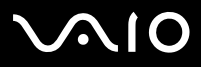

δηγός λογισμικού *τους της Σετικά με το λογισμικό που συνοδεύει τον υπολογιστή σας* 

### <span id="page-25-0"></span>VAIO Update

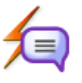

Sony Corporation

Η εφαρμογή VAIO Update παρέχει διάφορες δυνατότητες αναβάθμισης για τον υπολογιστή VAIO και σας ειδοποιεί για σημαντικά ζητήματα, όπως οι ιοί.

<span id="page-26-2"></span>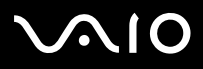

## <span id="page-26-0"></span>Video-(TV)

#### <span id="page-26-1"></span>Adobe Premiere Standard

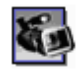

#### Adobe Systems Incorporated

Η εφαρμογή Adobe Premiere Standard συμπληρώνει το DVgate Plus και σας επιτρέπει να κάνετε σύλληψη, εγγραφή, δημιουργία και επεξεργασία ταινιών με βίντεο, ήχο, φωτογραφίες, σχέδια, κείμενα και άλλους τύπους υλικού. Αυτό το εντυπωσιακά απλό αλλά ισχυρό επαγγελματικό εργαλείο επεξεργασίας βίντεο καλύπτει με ευχέρεια το κενόμεταξύ DV και Παγκόσμιου Ιστού. Διάφορα εργαλεία, που περιλαμβάνουν ποικιλόμορφα εφέ και είδη μεταβάσεων, σας επιτρέπουν να προετοιμάσετε τις εικόνες σας προκειμένου να τις επεξεργαστείτε σε βιντεοκασέτα ή CD-ROM. Το πρόγραμμα Adobe Premiere Standard συνδυἀζει δυνατότητες επαγγελματικής επεξεργασίας βίντεο με αποτελέσματα υψηλής ποιότητας σε ένα εύχρηστο προϊόν με πολλές εφαρμογές.

Σειριακός αριθμός της έκδοσης αναβάθμισης που προσφέρει η Adobe:

#### **1048-1349-1534-2768-3022-1853**

Για να χρησιμοποιηθεί κατά την αναβάθμιση της εφαρμογής Adobe Premiere PRO ή κατά την καταχώριση του αντιγράφου σας.

Για τυχόν απορίες και τεχνική υποστήριξη, μεταβείτε στην ηλεκτρονική διεύθυνση:

<http://www.adobe.com>

<span id="page-27-2"></span>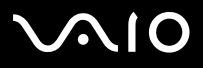

### <span id="page-27-0"></span>DVgate Plus

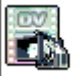

Sony Corporation

Η εφαρμογή DVgate Plus είναι μια εφαρμογή πολλαπλών χρήσεων για τη μεταφορά βίντεο και ψηφιακών ταινιών προς και από τον υπολογιστή VAIO. Χρησιμοποιήστε την για τη σύλληψη βίντεο από εξωτερικές συσκευές, για την εκτέλεση απλών λειτουργιών επεξεργασίας βίντεο και για την αποστολή δεδομένων βίντεο τα οποία στη συνέχεια μπορείτε να εγγράψετε σε βιντεοταινία ή να αποθηκεύσετε στον υπολογιστή σας.

Η εφαρμογή DVgate Plus διατίθεται με δύο ρυθμίσεις: Capture Mode και Output Mode. Επιλέξτε τη ρύθμιση Capture Mode για τη σύλληψη εικόνων και τη ρύθμιση Output Mode για την εκτέλεση απλών λειτουργιών επεξεργασίας εικόνας, καθώς και για την αποστολή δεδομένων εικόνας.

<u>έπειαν ο φορητός υπολογιστής σας διαθέτει **φορητή CPU** (ανατρέξτε στο έντυπο **Specifications** για να πληροφορηθείτε εάν αυτό</u> ισχύει για τον φορητό υπολογιστή σας), ενδέχεται να αντιμετωπίσετε προβλήματα κατά τη μεταφορά εικόνων, των οποίων η λήψη και η επεξεργασία έχει γίνει με την εφαρμογή **DVgate Plus**, από τη μονάδα σκληρού δίσκου του υπολογιστή σας σε συσκευή DV. Για να αποφύγετε τυχόν προβλήματα, μην αποσυνδέετε το τροφοδοτικό εναλλασσόμενου ρεύματος όταν μεταφέρετε εικόνες και διατηρήστε τους προεπιλεγμένους συνδυασμούς τροφοδοσίας στην εφαρμογή **VAIO Power Management**.

## <span id="page-27-1"></span>VAIO Edit Components

#### Sony Corporation

Η εφαρμογή VAIO Edit Components, που σχεδιάστηκε ως συμπληρωματικό πρόγραμμα (plug-in) για τα προγράμματα Adobe Premiere, περιλαμβάνει ειδικές λειτουργίες για την υποστήριξη των συσκευών i.LINK-DV, δίνοντάς σας με αυτόν τον τρόπο τη δυνατότητα να παράγετε οικιακές ταινίες υψηλής ποιότητας ακόμα και μετά από επεξεργασία. Μπορείτε πλέον να ελέγχετε τη συσκευή DV από τον υπολογιστή σας, να εισάγετε και να επεξεργάζεστε κάποια ταινία και στη συνέεια να την µεταφέρετε πάλι στη συσκευή DV.

<span id="page-28-2"></span>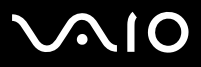

## <span id="page-28-0"></span>WinDVD for VAIO

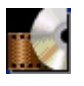

InterVideo, Inc.

Η εφαρμογή WinDVD for VAIO της εταιρείας InterVideo Inc. αποτελεί ένα εύχρηστο πρόγραμμα αναπαραγωγής DVD. Η εφαρμογή WinDVD for VAIO συνδυάζει όλες τις δυνατότητες που θα περιμένατε να βρείτε σε μια κοινή συσκευή αναπαραγωγής DVD του εμπορίου, καθώς και μερικές πολύ προχωρημένες λειτουργίες, αποκωδικοποίηση βίντεο μεγάλης ακρίβειας, επιλογή περιβάλλοντος χρήσης και επιλογές του τρόπου προβολής του βίντεο. Μπορείτε να αναπαράγετε ταινίες DVD, αλληλεπιδραστικούς τίτλους DVD, βίντεο μορφής MPEG, καθώς και δίσκους CD βίντεο και ήχου. Η εφαρμογή WinDVD for VAIO αναγνωρίζει αυτόματα τον τύπο του δίσκου που βρίσκεται στη μονάδα DVD και χρησιμοποιεί την κατάλληλη μέθοδο αναπαραγωγής.

Για τυχόν απορίες και τεχνική υποστήριξη, μεταβείτε στην ηλεκτρονική διεύθυνση:

<http://www.intervideo.com>

#### <span id="page-28-1"></span>Giga Pocket

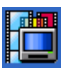

#### Sony Corporation

Η εφαρμογή Giga Pocket\* σας επιτρέπει να παρακολουθείτε τηλεόραση και να γράφετε τα αγαπημένα σας τηλεοπτικά προγράμματα στον υπολογιστή σας. Δείτε τον ηλεκτρονικό οδηγό **Giga Pocket Guide** που παρέχεται ξεχωριστά, για λεπτομέρειες σχετικά με το λογισμικό, το υλικό και τον τρόπο χρήσης του παρεχόμενου τηλεχειριστηρίου.

\* Διατἱθεται σε ορισμένους επιτραπέζιους υπολογιστές.

<span id="page-29-1"></span>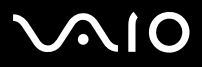

## <span id="page-29-0"></span>VAIO Recovery Disc

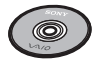

Sony Corporation

Ο **VAIO Recovery Disc\*** σἁς επιτρέπει να επανεγκαταστήσετε το σύστημα και το λογισμικό που συνοδεύουν τον υπολογιστή. Σε περίπτωση που τα συνοδευτικά προγράμματα οδήγησης της συσκευής καταστραφούν ή διαγραφούν κατά λάθος, μπορείτε να τα βρείτε στη μονάδα σκληρού δίσκου του υπολογιστή σας (**C:\Drivers**). Με την επανεγκατάσταση του προγράμματος οδήγησης μιας συγκεκριμένης συσκευής είναι πιθανό να διορθωθεί κάποιο πρόβλημα που έχει παρουσιαστεί στον υπολογιστή σας, χωρίς να χρειαστεί να αποκαταστήσετε ολόκληρο το σύστημα. Επιπλέον, στο συγκεκριμένο δίσκο θα βρείτε όλα τα εγχειρίδια που θα χρειαστείτε. Για περισσότερες πληροφορίες σχετικά με το τρόπο ρήσης τ-υ δίσκ-υ απ-κατάστασης και τεκµηρίωσης τ-υ συστήµατ-ς VAIO, ανατρέ%τε στ- έντυπ- **Guide to Troubleshooting and Recovering your VAIO System**.

- ≰α Τον δίσκο ανάκτησης και τεκμηρίωσης του συστήματος VAIO μπορείτε να τον χρησιμοποιήσετε μόνον στον υπολογιστή Sony που αγοράσατε και σε κανέναν άλλον προσωπικό υπολογιστή της Sony ή άλλου κατασκευαστή.
- \* Ανάλογα το μοντέλο. Εάν έχετε 2 δίσκους DVD, ο πρώτος δίσκος DVD ονομάζεται δίσκος **VAIO Recovery Disc 1/2** και ο δεύτερος ονομάζεται δίσκος **VAIO Recovery Disc 2/2**.

<span id="page-30-1"></span>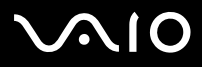

δηγός λογισμικού *τους της επικά με το λογισμικό που συνοδεύει τον υπολογιστή σας* 

## <span id="page-30-0"></span>My Info Centre

Από την επιφάνεια εργασίας των Windows, κάντε διπλό κλικ στο εικονίδιο. Αυτό είναι το τέλειο σημείο για να αρχίσετε να χρησιμοποιείτε τον υπολογιστή VAIO – περιλαμβάνει όλα όσα χρειάζεστε για να αξιοποιήσετε πλήρως τον υπολογιστή σας.

#### My Software

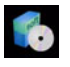

Αισθάνεστε δημιουργικοί; Κάντε κλικ σε αυτό το εικονίδιο για να δείτε μια επισκόπηση του λογισμικού σας και τις επιλογές αναβάθμισης που σας προσφέρουμε.

#### My VAIO essentials

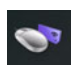

Θέλετε να επεκτείνετε τις δυνατότητες του υπολογιστή VAIO; Κάντε κλικ σε αυτό το εικονίδιο για να δείτε τα συμβατά αξεσουάρ.

#### My Websites

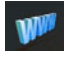

Κάντε κλικ σε αυτό το εικονίδιο για να δείτε τις δημοφιλέστερες διαδικτυακές τοποθεσίες.

<span id="page-31-0"></span>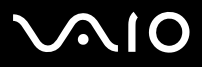

δηγός λογισμικού *τους της επικά με το λογισμικό που συνοδεύει τον υπολογιστή σας* 

#### My ISP

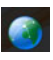

Κάντε κλικ σε αυτό το εικονίδιο για να δείτε περισσότερες πληροφορίες για τις προτιμώμενες προσφορές των συνεργατών μας και να προσπελάσετε το Διαδίκτυο.

#### My Documentation

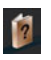

Έχετε απορίες; Ζητάτε βοήθεια; Από το κεντρικό παράθυρο, κάντε κλικ στο **My Documentation**. Στη συνέχεια, μπορείτε να προσπελάσετε τους **Οδηγούς Υλικού** και **Λογισμικού** σε διαφορετικές γλώσσες, καθώς και ορισμένες σημαντικές νέες πληροφορίες για τον υπολογιστή VAIO. Οι οδηγοί παρέχονται σε αρχεία PDF, στα οποία μπορείτε να περιηγηθείτε και να τα τυπώσετε εύκολα.

<span id="page-32-2"></span>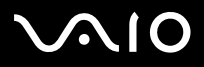

δηγός λογισμικού *τους της Σεραπαρίας το λογισμικό που συν*οδεύει τον υπολογιστή σας

## <span id="page-32-0"></span>Λειτουργικό σύστημα

#### <span id="page-32-1"></span>Windows XP Professional µε Service Pack 1a

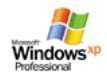

#### Microsoft Corporation

Το λειτουργικό σύστημα Windows XP Professional, το οποίο κατασκευάστηκε με βάση το δοκιμασμένο λειτουργικό ' Windows 2000, αποτελεί μια αξιόπιστη βάση την οποία μπορείτε να εμπιστευτείτε για να χρησιμοποιείτε τον υπολογιστή σας ακόμη και στην πιο σοβαρή ανάγκη. Εκτός από το ότι είναι πιο αξιόπιστο λειτουργικό, διαθέτει επίσης δυνατότητες με τις οποίες η αποκατάσταση των προβλημάτων συστήματος γίνεται ταχύτερη και ευκολότερη.

Ξεκινώντας από τη νέα εμφάνιση, έως το σχεδιασμό που έχει γίνει πιο διαισθητικός και βασισμένος στη διευκόλυνση των εργασιών, τα Windows XP Professional θα κάνουν την ενασχόληση σας με τον υπολογιστή πιο εύκολη από ποτέ. Επίσης, καθώς υποστηρίζει τα πιο πρόσφατα πρότυπα ασφάλειας και με βελτιωμένη προστασία στεγανού (Firewall), τα Windows XP Professional διασφαλίζουν τα δεδομένα σας και διαφυλάσσουν το απόρρητο των στοιχείων σας.

Εάν ισχύει για το μοντέλο του υπολογιστή σας: Για τυχόν απορίες και τεχνική υποστήριξη, μεταβείτε στην ηλεκτρονική διεύθυνση:

<http://support.microsoft.com/directory>

<span id="page-33-1"></span>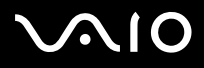

*33*[n](#page-32-2)

 $\blacktriangleright$ 

#### <span id="page-33-0"></span>Windows XP Home Edition µε Service Pack 1a

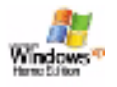

#### Microsoft Corporation

Το λειτουργικό σύστημα Windows XP Home Edition της Microsoft παρέχει ένα νέο επίπεδο σταθερότητας, το οποίο βοηθά τον υπολογιστή σας να παραμένει σε πλήρη λειτουργία. Εάν κάτι δεν πάει καλά, έχετε τη δυνατότητα ταχείας επιστροφής στην κατάσταση όπου βρισκόταν το σύστημα όταν δεν υπήρχε πρόβλημα. Ο νέος, απλούστερος οπτικός σχεδιασμός, σας επιτρέπει να χρησιμοποιείτε τον υπολογιστή σας με τον τρόπο που επιθυμείτε. Εάν μοιράζεστε κάποιον υπολογιστή με άλλους χρήστες, κάθε χρήστης μπορεί να απολαμβάνει τις προσωπικές του προτιμήσεις, διότι το συγκεκριμένο ' λειτουργικό σύστημα των Windows επιτρέπει στον υπολογιστή σας να χειρίζεται ταυτόχρονα πολλαπλές εργασίες. Το λειτουργικό Windows XP Home Edition προστατεύει αυτόματα τον υπολογιστή σας από μη εξουσιοδοτημένη πρόσβαση, ενώ βρίσκεστε στο Διαδίκτυο.

Εάν ισχύει για το μοντέλο του υπολογιστή σας: Για τυχόν απορίες και τεχνική υποστήριξη, μεταβείτε στην ηλεκτρονική διεύθυνση:

<http://support.microsoft.com/directory>

<span id="page-34-2"></span>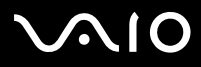

### <span id="page-34-0"></span>Sun Java Virtual Machine (VM)

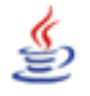

Sun Microsystems, Inc.

Το **Java Virtual Machine (VM)** είναι μία μόνο πλευρά του λογισμικού της Java, το οποίο αφορά λειτουργίες αλληλεπίδρασης στον παγκόσμιο ιστό. Το Java VM είναι ενσωματωμένο απευθείας στο λογισμικό Java που μεταφορτώνετε και υποστηρίζει τη συνδεόμενη υπομονάδα Sun Java Plug-in για εφαρμογές Java. Το **Java Plug-in Control Panel** επιτρέπει στις μικροεφαρμογές που είναι γραμμένες σύμφωνα με την προδιαγραφή Java 2 platform 1.4 να εκτελούνται στα προγράμματα ανάγνωσης ιστοσελίδων Netscape Navigator και Microsoft Internet Explorer.

Για περισσότερες πληροφορίες, ανατρέξτε στα αρχεία ηλεκτρονικής βοήθειας και στην τοποθεσία του παγκόσμιου ιστού:

<http://www.sun.com/index.xml>

#### <span id="page-34-1"></span>Internet Explorer 6.0

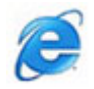

#### Microsoft Corporation

Το πρόγραμμα Internet Explorer είναι το πρόγραμμα της Microsoft για την ανάγνωση ιστοσελίδων, το οποίο σας επιτρέπει την περιήγηση στον Παγκόσμιο Ιστό. Ο οδηγός εγκατάστασης ρυθμίζει τον υπολογιστή σας, έτσι ώστε να συνδέεται αυτόματα με τον παροχέα υπηρεσιών διαδικτύου που χρησιμοποιείτε. Ένα πλήρες πακέτο ηλεκτρονικού ταχυδρομείου σάς επιτρέπει να αποστέλλετε και να λαμβάνετε μηνύματα ηλεκτρονικού ταχυδρομείου, με προσταρτημένα αρχεία, μέσω του Διαδικτύου. Τα προγράμματα NetMeeting, Outlook Express και Microsoft Chat είναι λίγες μόνο από τις εφαρμογές που συνοδεύουν το Internet Explorer 6.0. Επίσης, το πρόγραμμα Internet Explorer 6.0 διαθέτει κωδικοποίηση 128 bit, τον υψηλότερο δυνατό βαθμό προστασίας που μπορεί να σας παρασχεθεί κατά την επικοινωνία στο Διαδίκτυο,

<span id="page-35-0"></span>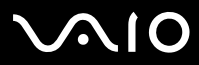

συμπεριλαμβανομένης και της χρήσης πιστωτικής κάρτας και της πραγματοποίησης οικονομικών συναλλαγών. Ένα πλήρες ηλεκτρονικό πρόγραμμα εκμάθησης βοηθά τους νέους χρήστες να εξοικειωθούν με τη χρήση του Διαδικτύου. Για τυχόν απορίες και τεχνική υποστήριξη, μεταβείτε στην ηλεκτρονική διεύθυνση:

<http://support.microsoft.com/directory>

<span id="page-36-4"></span>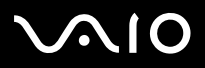

## <span id="page-36-0"></span>VAIO Promotions

<span id="page-36-1"></span>ISP Selector

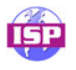

Sony Corporation

Μέσω της εφαρμογής ISP Selector\* μπορείτε με εύκολο τρόπο να διαμορφώσετε τον παροχέα υπηρεσιών διαδικτύου (ISP) που επιθυμείτε. Απλά επιλέξτε τη χώρα και τη γλώσσα σας από τους αναπτυσσόμενους καταλόγους και θα εμφανιστούν οι διαθέσιμοι παροχείς. Κάντε κλικ στο κουμπί **Install** που βρίσκεται δίπλα στον ISP για να ξεκινήσει η εγκατάσταση.

∕ Αφού επιλέξετε τη χώρα σας μπορείτε να εγκαταστήσετε παροχείς υπηρεσιών διαδικτύου αποκλειστικά για τη συγκεκριμένη χώρα.

\* Ανάλογα το μοντέλο.

Ανάλογα με το μοντέλο που έχετε, μπορείτε επίσης να προσπελάσετε την εφαρμογή **ISP Selector** μέσω του **My Info Centre**.

### <span id="page-36-2"></span>VAIO Online Registration

Με την καταχώριση του υπολογιστή σας, μπορείτε να επωφεληθείτε από τη δέσμευση που έχει αναλάβει η Sony για την παροχή ποιοτικής υποστήριξης στους πελάτες της.

Για περισσότερες πληροφορίες σχετικά με τον τρόπο καταχώρισης, ανατρέξτε στην ενότητα **Καταχώριση του υπολογιστή [VAIO πυ κατέ!ετε \(σελίδα](#page-3-1) 3)**.

#### <span id="page-36-3"></span>Language Selector

Οι υπολογιστές που διαθέτουν την αγγλική έκδοση των Windows XP Professional είναι εξοπλισμένοι με τη δυνατότητα **Multilingual User Interface (MUI)**. Η δυνατότητα αυτή σας επιτρέπει να αλλάξετε τη γλώσσα του λειτουργικού συστήματος και ορισμένων εφαρμογών, καθώς και τη διάταξη του πληκτρολογίου από τα Αγγλικά στη γλώσσα της επιλογής σας:

Για περισσότερες πληροφορίες σχετικά τη ρύθμιση της γλώσσας, ανατρέξτε στην ενότητα **Ρύθμιση της γλώσσας στα** · **[Windows XP Professional \(σελίδα](#page-42-0) 42)**.

<span id="page-37-2"></span>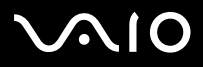

#### <span id="page-37-0"></span>Your voice counts

Καλωσήρθατε στην έρευνα VAIO! Είστε ένας αξιόλογος πελάτης της Sony που έχει τον υπολογιστή Sony VAIO και θα θέλαμε να ξέρουμε τη γνώμη σας. Μιλήστε μας για την εμπειρία σας, έως τώρα, από αυτό το προϊόν της Sony. Είστε ικανοποιημένος με τις λειτουργίες, το λογισμικό και την εξυπηρέτηση πελατών που σας παρέχουμε, έως τώρα; Είστε ευχαριστημένος από το πακέτο VAIO που προσφέρει η Sony;

Μπορείτε να κάνετε γνωστές τις ιδέες και τις απόψεις σας, συμπληρώνοντας την Έρευνα VAIO – Μόνον λεπτά από το χρόνο σας μπορούν να είναι σημαντικά.

#### <span id="page-37-1"></span>Adobe Companion Pack for VAIO

Το Adobe Companion Pack for VAIO διατίθεται σε όλους τους φορητούς και επιτραπέζιους υπολογιστές και αποτελείται από τα εξής:

- ❑ $\Box$  **Adobe Acrobat Elements 6.0 (σελίδα 14)** - στον κατάλογο Office Applications
- ❑**□ Adobe Reader 6.0(σελίδα 15)** - στον κατάλογο **Office Applications**
- ❑**□ Adobe Photoshop Elements 2.0 <mark>(σελίδα 18)</mark> - στον κατάλογο Photo**
- ❑ $□$  Adobe Photoshop Album Starter Edition*(*σελίδα 17) - στον κατάλογο Photo
- ❑ $□$  **Adobe Premiere Standard (σελίδα 26)** - στον κατάλογο **Video-(TV)**

Το Adobe Companion Pack for VAIO είναι μια αποκλειστική συλλογή με τις καλύτερες λύσεις απεικόνισης και λογισμικού ψηφιακού βίντεο, ειδικά σχεδιασμένες για τους υπολογιστές VAIO της Sony.

Ως πελάτης μας που διαθέτει τον υπολογιστή Sony VAIO, μπορείτε να επωφεληθείτε από την ειδική έκπτωση στα προϊόντα της Adobe.

<span id="page-38-0"></span>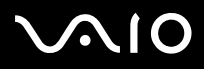

#### Από το Adobe Premiere Standard στο Adobe Premiere PRO!

To Adobe Premiere, που κατασκευάστηκε ειδικά για εξαιρετική απόδοση στα λειτουργικά συστήματα Windows XP της Microsoft, μεταφέρει την παραγωγή βίντεο σε εντελώς νέα επίπεδα ισχύος. Οι δυνατότητες της πλήρους έκδοσης του Adobe Premiere Pro που δεν διατίθενται στο Premiere Standard περιλαμβάνουν: τη νέα εφαρμογή Titler, με πλήρεις δυνατότητες, ενσωματωμένη δυνατότητα κωδικοποίησης MPEG 2 για δημιουργία DVD, εφέ λογισμικού πραγματικού χρόνου και προεπισκόπηση σε πραγματικό χρόνο.

Σειριακός αριθμός αυτής της αναβάθμισης που προσφέρει η Adobe:

#### **1048-1349-1534-2768-3022-1853**

Για χρήση κατά την αναβάθμιση του Adobe Premiere PRO ή όταν εγγράφετε το αντίγραφό σας.

#### Aπό το Adobe Photoshop Elements στην πλήρη έκδοση του Adobe Photoshop!

Μεταφέρετε φωτογραφίες από ψηφιακές φωτογραφικές μηχανές, σαρωτές και δίσκους CD, διορθώστε γρήγορα τις φωτογραφίες και χρησιμοποιήστε τα εξελιγμένα εργαλεία επεξεργασίας. Η πλήρης έκδοση του Adobe Photoshop περιλαμβάνει πολλές δυνατότητες υψηλής τεχνολογίας που δεν υπάρχουν στο Photoshop Elements, μεταξύ των οποίων η δυνατότητα κλίμακας χρωμάτων και εκτύπωσης CMYK, οι προηγμένες δυνατότητες Διαδικτύου, συμπεριλαμβανομένου του slicing και των rollover, τα νέα εργαλεία βούρτσα και σφραγίδα για τέλειο ρετουσάρισμα εικόνας και δυνατότητες κάλυψης.

Σειριακός αριθμός της έκδοσης αναβάθμισης που προσφέρει η Adobe:

#### **1057-4301-0399-4601-1957-8646**

Για χρήση κατά την αναβάθμιση του Adobe Photoshop ή όταν εγγράφετε το αντίγραφό σας.

#### Aπό το Adobe Reader και το Adobe Acrobat Elements στην πλήρη έκδοση του Adobe Acrobat!

Το λογισμικό Acrobat Reader σάς επιτρέπει να προβάλετε, να περιηγείστε και να εκτυπώνετε ηλεκτρονικά έγγραφα στη μορφή Portable Document Format (PDF) της Adobe, μια μορφή ανοικτού αρχείου που δημιουργείται από έγγραφα που έχουν αποθηκευτεί σε όλες τις βασικές πλατφόρμες υπολογιστών και είναι συμβατά με όλες. Κερδίστε 30% περισσότερη λειτουργικότητα με τα προηγμένα εργαλεία γραφής και επεξεργασίας της πλήρους ἐκδοσης του Adobe Acrobat.

<span id="page-39-1"></span>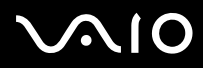

Aπό το Adobe Photoshop Album Starter Edition στην πλήρη έκδοση του Adobe Photoshop Album!

Χρησιμοποιήστε την επαναστατική τεχνολογία οπτικής σήμανσης, διορθώστε τα συνηθέστερα προβλήματα των φωτογραφιών, δημιουργήστε ακολουθίες διαφανειών, ευχετήριες κάρτες και πολλά άλλα. Δώστε ακόμη πιο επαγγελματική ποιότητα, αναβαθμίζοντας το σύστημά σας με την πλήρη έκδοση του Adobe Photoshop Album.

### <span id="page-39-0"></span>My Documentation

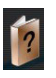

Sony Corporation

Στον κατάλογο **My Documentation** θα βρείτε τον Οδηγό **Υλικού** και **Λογισμικού** για το μοντέλο που έχετε, σημαντικές πληροφορίες και ένα αρχείο βοήθειας σχετικά με τη χρήση των ηλεκτρονικών οδηγών χρήσης. Επίσης, μπορείτε να βρείτε αυτἀ τα βιβλἱα οδηγιών στο **My Info Centre (Start/All Programs/My Info Centre**).

<span id="page-40-4"></span>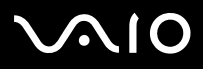

*40*[n](#page-39-1)

 $\blacktriangleright$ 

#### <span id="page-40-0"></span>Upgrade your Software

Το αποκλειστικό πακέτο λογισμικού του VAIO περιλαμβάνει όλες τις πιο πρόσφατες εφαρμογές ήχου και εικόνας. Τώρα μπορείτε να επωφεληθείτε ακόμη περισσότερο από τις διαθέσιμες λειτουργίες – αναβαθμίστε το σύστημά σας με τις πλήρεις εκδόσεις του λογισμικού Adobe και Security Solution και απολαύστε το δικαίωμα να μεταφορτώνετε υλικό και συμπληρωματικά προγράμματα (plug-in) για το λογισμικό του υπολογιστή VAIO. Επιπλέον, ως πελάτης μας που διαθέτει τον υπολογιστή Sony VAIO, μπορείτε να επωφεληθείτε από την ειδική έκπτωση στα προϊόντα της Adobe και της Symantec.

#### <span id="page-40-1"></span>Adobe Store

Upgrade your existing Adobe software here – you'll be amazed at how many new functions there are. As well as full versions of Acrobat and Photoshop Elements, you can also find free trials on this site and any expert software support you may need. As a valued VAIO customer, you can enjoy a special reduction on Adobe products.

[Click here](https://eurostore.adobe.com/cgi-bin/uk1/templates/flags_affiliate.html?affiliate=98300)

#### <span id="page-40-2"></span>Symantec Store

Upgrade your current virus protection software here – it could prove vital to the safety of your computer! You can download the latest virus definitions and security updates, and make use of Symantec's virus removal tools. As a valued VAIO customer, you can enjoy a special reduction on Symantec products.

[Click here](http://www.symantecstore.com/dr/sat3/ec_MAIN.Entry?CID=87434&SID=48405&SP=10007&DSP=0&CUR=978&PGRP=0&CACHE_ID=87434)

#### <span id="page-40-3"></span>VAIO-Link

Sony's customer support centre offers exclusive updates for the Sony software on your VAIO computer. Also check out the many solutions and driver downloads for Sony accessories including monitors, Wireless LAN access points, USB devices, camcorders and more.

#### [Click here](http://www.vaio-link.com/)

(Click the **VAIO User** button. Fill in the two codes and enter the site. Select **Downloads** and follow the procedure.)

<span id="page-41-0"></span>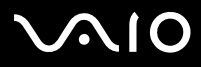

## Προσαρμογή των ρυθμίσεων του υπολογιστή σας

Στις παρακάτω ενότητες περιγράφεται εν συντομία ο τρόπος με τον οποίο μπορείτε να αλλάξετε τις βασικές ρυθμίσεις του υπολογιστή σας. Μεταξύ των άλλων, θα μάθετε πώς να προετοιμάζετε το μόντεμ για χρήση, πως να χρησιμοποιείτε και να προσαρμόζετε τη μορφή των εφαρμογών και των βοηθητικών προγραμμάτων της Sony κ.ά.

- ❑[Ρύθµιση της γλώσσας στα Windows XP Professional \(σελίδα](#page-42-0) 42)
- ❑□ Ρύθμιση του μόντεμ (σελίδα 45)
- ❑□ Εγκατάσταση φόντου της Sony (σελίδα 47)

<span id="page-42-1"></span>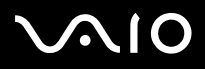

*42*[n](#page-41-0)

 $\blacktriangleright$ 

## <span id="page-42-0"></span>Ρύθµιση της γλώσσας στα Windows XP Professional

Ta Windows XP Professional διαθέτουν τη δυνατότητα **Multilingual User Interface (MUI).** Η δυνατότητα αυτή σας επιτρέπει να αλλάξετε τη γλώσσα του λειτουργικού συστήματος κάποιων εφαρμογών και τη διάταξη του πληκτρολογίου από τα Αγγλικά στη γλώσσα της επιλ-γής σας: **français**, **Deutsch**, **Japanese**, **Nederlands**, **italiano**, **español, Ź eština, suomi, ελληνικά**, **portugués** και **svenska**.

Είναι σημαντικό να επιλέξετε τη σωστή ρύθμιση για το πληκτρολόγιο κατά τη διάρκεια της εγκατάστασης των Windows.

Για να επιλέξετε τη σωστή ρύθμιση για το πληκτρολόγιο κατά τη διάρκεια της εγκατάστασης των Windows, ακολουθήστε την εξής διαδικασία:

- **1**1 – Κατά την πρώτη εκκίνηση του συστήματος, από το παράθυρο **Windows XP Setup Wizard** κάντε κλικ στο πρώτο και στο δεύτερο **Next** που εμφανίζονται. Εμφανίζεται το πλαίσιο διαλόγου **Select Your System Settings.**
- **2** Απαντήστε στα ε%ής τρία θέµατα:
	- □ I live the closest to this region (Ζω πλησιέστερα σε αυτή την περιοχή).
	- ❑□ I type mostly in this language (Πληκτρολογώ περισσότερο σε αυτή τη γλώσσα).
	- $\Box$ □ I use this type of keyboard (Χρησιμοποιώ αυτόν τον τύπο πληκτρολογίου).
- **3**3 Αποδεχτείτε τη σύμβαση **End User License Agreement**, και στη συνέχεια κάντε κλικ στο **Next**.
- **4**4 - Συνεχίστε την εγκατάσταση των Windows έως ότου ολοκληρωθεί.

Μπορείτε επίσης να αλλάξετε τις ρυθμίσεις που αφορούν τη χώρα και τη γλώσσα, ορίζοντας τη δική σας γλώσσα αμέσως μόλις γίνει επανεκκίνηση των Windows ή χρησιμοποιώντας το πλαίσιο διαλόγου **Language Bar**.

Για να αλλάξετε τις ρυθμίσεις της χώρας και της γλώσσας, ακολουθήστε την εξής διαδικασία:

- **1**1 – Κάντε κλικ στο **Start** και στη συνέχεια επιλέξτε **Control Panel**.
- **2**2 Στο παρἀθυρο Control Panel κάντε διπλό κλικ στο εικονἱδιο Regional and Language Options. Εάν αυτό το εικονίδιο δεν εμφανίζεται, κάντε κλικ στο **Switch to Classic View** που βρίσκεται στην αριστερή πλευρά.

<span id="page-43-0"></span>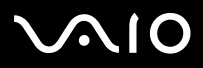

- 3 Στην καρτέλα **Regional Options** του παραθύρου **Regional and Language Options** επιλέξτε **τη γλώσσα σας** από το αναπτυσσόμενο μενού **Standards and formats**.
- **44** Για να αλλάξετε τη γλώσσα των μενού και των πλαισίων διαλόγου, επιλέξτε την καρτέλα **Languages** του παραθύρου **Regional and Language Options**.
- **55** – Επιλέξτε **τη γλώσσα σας** από τον αναπτυσσόμενο κατάλογο.
- **66** – Κάντε κλικ στο **Apply** για να εφαρμοστούν οι αλλαγές. Θα σας ζητηθεί να αποσυνδεθείτε και στη συνέχεια να συνδεθείτε ξανά. Μόνον τότε θα ισχύσει η αλλαγή στη νέα γλώσσα.
- **7** Κάντε κλικ στο **Start** και επιλέξτε **Log Off**.
- **8** Κάντε κλικ στο **Log Off** στο παράθυρο **Log Off Windows**. Εάν χρειάζεται, πληκτρολογήστε τον κωδικό σας για να συνδεθείτε ξανά. Με τον τρόπο αυτόν, όλα τα μενού, τα αρχεία βοήθειας και τα εικονίδια θα εμφανίζονται στη γλώσσα που έχετε επιλέξει. Ωστόσο, ορισμένα τμήματα ενδέχεται να παραμείνουν στα αγγλικά.

Για να αλλάξετε τη γλώσσα από το **Language Bar**, προχωρήστε ως εξής:

**1**1 Εἁν το **Language Bar** δεν είναι ορατό, μεταβείτε στο **Start, Control Panel** και κάντε διπλό κλικ στο εικονίδιο **Regional and Language Options**.

Εμφανίζεται το παράθυρο **Regional and Language Options**.

- **2** Από την καρτέλα **Languages**, κάντε κλικ στο κουμπί **Details**. Εμφανίζεται το παράθυρο **Text Services and Input Languages**.
- **3** Κάντε κλικ στο κουμπί **Language Bar**. Eμφανἰζεται το παρἀθυρο **Language Bar Settings**.
- **44 Κάντε την επιλογή Show the Language bar on the desktop**.
- **5**5 Κάντε κλικ στο **ΟΚ**.

<span id="page-44-0"></span>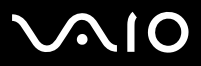

- **6** Κλείστε όλα τα υπόλοιπα παράθυρα. Το **Language Bar** θα εμφανιστεί στην επιφάνεια εργασίας.
- **77** – Για να αλλάξετε τη γλώσσα, κάντε κλικ στο **Language Bar** και επιλέξτε τη γλώσσα που θέλετε.
- **8**8 Για να κλείσετε το **Language Bar**, κάντε δεξί κλικ πάνω της και επιλέξτε **Close the Language Bar**.

<span id="page-45-1"></span>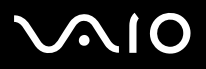

## <span id="page-45-0"></span>Ρύθμιση του μόντεμ

Προτού χρησιμοποιήσετε το εσωτερικό μόντεμ για πρώτη φορά και για να το χρησιμοποιήσετε ενώ ταξιδεύετε, βεβαιωθείτε ότι η χώρα που έχει οριστεί στο πλαίσιο διαλόγου **Phone and Modem Options** συμφωνεί με τη χώρα από την οποία καλείτε.

Πιθανόν να παρατηρήσετε ότι υπάρχει μια καρτέλα **Country Selector** κάτω από τις τρέχουσες επιλογές του προγράμματος οδήγησης του μόντεμ. Καθώς η καρτέλα **Country Selector** δεν αποτελεί ένα σταθερό χαρακτηριστικό, μην τη χρησιμοποιείτε για να αλλάξετε τις ρυθμίσεις της χώρας. Αξιόπιστη είναι μόνον η παρακάτω διαδικασία.

Για να αλλάξετε τις ρυθμίσεις της χώρας που αφορούν το μόντεμ, ακολουθήσετε την εξής διαδικασία:

- **1**1 Κάντε κλικ στο **Start** και στη συνέχεια επιλέξτε **Control Panel**.
- 2 Κάντε διπλό κλικ στο Phone and Modem Options. Εμφανίζεται το πλαίσιο διαλόγου **Phone and Modem Options.** Εάν το πλαίσιο διαλόγου **Phone and Modem Options** δεν εμφανίζεται, κάντε κλικ στο **Switch to Classic View** που ρίσκεται στην αριστερή πλευρά.
- **3** Επιλέξτε την περιοχή σας από την καρτέλα **Dialing Rules**.
- **4** Κάντε κλικ στο κουμπί **Edit** για να αλλάξετε τις τρέχουσες ρυθμίσεις. Εμφανίζεται το πλαίσιο διαλόγου **Edit Location**. Ή

Κάντε κλικ στο κουμπί **New** για να διαμορφώσετε το μόντεμ. Εμφανίζεται το πλαίσιο διαλόγου **New Location**.

- 5 Ελέγξτε τις ρυθμίσεις χώρας περιοχής και βεβαιωθείτε ότι συμφωνούν με την περιοχή από όπου καλείτε.
- **6**6 - Εάν αλλάξατε τις ρυθμίσεις της τοποθεσίας, κάντε κλικ στο **Apply** και στη συνέχεια στο **ΟΚ**. Εμφανίζεται το πλαίσιο διαλόγου **Phone and Modem Options**.
- **7**7 – Ελέγξτε εάν το μόντεμ περιλαμβάνεται στον κατάλογο της καρτέλας **Modems**. Εάν το μόντεμ δεν περιλαμβάνεται στον κατάλογο, κάντε κλικ στο **Add** και ακολουθήστε τα βήματα του οδηγού εγκατάστασης.

## <span id="page-46-0"></span> $\bigwedge$ 10

- **8** Κάντε κλικ στο **Apply/OK**. Το μόντεμ έχει διαμορφωθεί.
- ≰ Προτού εφαρμόσετε τις νέες ρυθμίσεις χώρας, βεβαιωθείτε ότι ο υπολογιστής σας VAIO δεν είναι συνδεδεμένος στην τηλεφωνική γραµµή.

## Αναβάθμιση του προγράμματος οδήγησης του μόντεμ

Εάν για οποιονδήποτε λόγο πρέπει να αναβαθμίσετε το πρόγραμμα οδήγησης του μόντεμ, ακολουθήστε την εξής διαδικασία:

- 1 Κάντε κλικ στο κουμπἱ **Start** και επιλέξτε **Control Panel**. Εμφανίζεται το παράθυρο **Control Panel**.
- 2 Kἀντε κλικ στο εικονίδιο Printers and Other Hardware. Eμφανἰζεται το παρἀθυρο **Printers and Other Hardware.**
- **3** Κάντε κλικ στο εικονίδιο **Phone and Modem Options**. Εμφανίζεται το πλαίσιο διαλόγου **Phone and Modem Options.**
- **4**4 – Κάντε κλικ στην καρτέλα **Modems** και στη συνέχεια στο **Properties** για να δείτε τις ιδιότητες του μόντεμ που ι χρησιμοποιείτε.

Εμφανίζεται το πλαίσιο διαλόγου **Modem Properties**.

**5** Από την καρτέλα **Driver** κάντε κλικ στο **Update driver**. Eμφανἰζεται το παράθυρο **Hardware Update Wizard**. Ακολουθήστε τις οδηγίες που εμφανίζονται στην οθόνη. Μπορείτε να εκτελέσετε αναζήτηση του προγράμματος οδήγησης μέσω των Windows ή να ορίσετε ο ίδιος τον φάκελο στον οποίο βρίσκεται το πρόγραμμα.

<span id="page-47-1"></span>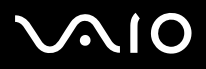

## <span id="page-47-0"></span>Εγκατάσταση φόντου της Sony

Μεταξύ πολλών άλλων χαρακτηριστικών ο υπολογιστής Sony VAIO, διαθέτει και μια ποικιλία από φόντα. Μπορείτε να αλλάξετε το φόντο, δηλαδή την εικόνα που εμφανίζεται στην επιφάνεια εργασίας, όσες φορές επιθυμείτε. Υπάρχουν διάφορα φόντα ειδικά για το VAIO, από τα οποία μπορείτε να επιλέξετε.

Για να επιλέξετε ένα νέο φόντο για την επιφάνεια εργασίας του υπολογιστή VAIO, ακολουθήστε την εξής διαδικασία:

- **1**1 Μεταβεἱτε στο **Control Panel** και επιλέξτε την επιλογή **Switch to Classic View**. Κάντε διπλό κλικ στο εικονίδιο **Display**. Εμφανίζεται το πλαίσιο διαλόγου **Display Properties**.
- **2** Κάντε κλικ στην καρτέλα **Desktop**. Εμφανίζεται ένας κατάλογος με φόντα των Windows και του VAIO.
- **3** Επιλέξτε ένα φόντο από τον κατάλογο **Background**. Μπορείτε να δείτε μια προεπισκόπηση του συγκεκριμένου φόντου στην οθόνη που βρίσκεται επάνω από τον κατάλογο **Background**.
- **4** Ρυθμίστε τη θέση του wallpaper μέσω του αναπτυσσόμενου καταλόγου **Position**.
- **5**5 – Όταν βρείτε το κατάλληλο φόντο, κάντε κλικ στο **Apply**.
- **66** – Κάντε κλικ στο **ΟΚ** για να κλείσετε το πλαίσιο διαλόγου **Display Properties**. Στον υπολογιστή σας εμφανίζεται το νέο φόντο.
- ≰αι Εάν επιλέξετε υψηλότερη ανάλυση οθόνης, θα μειωθεί το μέγεθος των στοιχείων που υπάρχουν στην οθόνη και θα αυξηθεί αναλογικά ο χώρος της επιφάνειας εργασίας.

Ενδέχεται να μην μπορείτε να αυξήσετε την ανάλυση της οθόνης πάνω από ένα ορισμένο επίπεδο. Η οθόνη και η κάρτα γραφικών, για παράδειγμα, καθορίζουν το βαθμό στον οποίο μπορείτε να αλλάξετε την ανάλυση.

<span id="page-48-0"></span>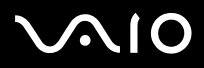

## Εγκατάσταση και ενηµέρωση εφαρµγών

Σε αυτήν την ενότητα περιγράφεται ο τρόπος με τον οποίο μπορείτε να εγκαταστήσετε, να τρέξετε ή να επανεγκαταστήσετε κάποιο πρόγραμμα.

Επιπλέον, θα μάθετε πώς να μεταφορτώνετε τις τελευταίες εκδόσεις των προγραμμάτων από την τοποθεσία της εταιρείας μας στον παγκόσμιο ιστό.

- ❑□ Εγκατάσταση προγραμμάτων (<mark>σελίδα 49</mark>)
- ❑□ Αλλαγή ή κατάργηση προγραμμάτων (σελίδα 51)
- ❑□ Μεταφόρτωση προγραμμάτων (σελίδα 53)

<span id="page-49-0"></span>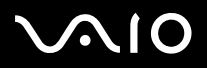

## <span id="page-49-1"></span>Εγκατάσταση πργραµµάτων

Για να εγκαταστήσετε τα συνοδευτικά προγράμματα από τον παρεχόμενο δίσκο **VAIO Recovery Disc** ή από το σκληρό δίσκο σας, ανατρέξτε στο έντυπο **Guide to Troubleshooting and Recovering your VAIO System** για περισσότερες λεπτομέρειες.

Για το λογισμικό που συνοδεύεται από αξεσουάρ, διαβάστε πρώτα τη διαδικασία εγκατάστασης που διατίθεται μαζί με το αξεσουάρ.

Για να εγκαταστήσετε άλλα προγράμματα, ακολουθήστε την εξής διαδικασία.

Πριν από την εγκατάσταση των εφαρμογών:

- □ Εγκαταστήστε και συνδέστε κάποια συσκευή υλικού, εάν χρειάζεται (δείτε την ενότητα **Διαχείριση προγραμμάτων [δήγησης \(σελίδα](#page-54-0) 54)**).
- □ Κλείστε όλες τις ανοιχτές εφαρμογές.

Για να εγκαταστήσετε μια εφαρμογή, ακολουθήστε την εξής διαδικασία:

- **1** Κάντε κλικ στο **Start** και στη συνέχεια επιλέξτε **Control Panel**. Εμφανίζεται το παράθυρο **Control Panel**.
- 2 Kἀντε διπλό κλικ στο **Add or Remove Programs**. Εμφανίζεται το πλαίσιο διαλόγου **Add or Remove Programs**.
- **3** Κάντε κλικ στο **Add New Programs** (Προσθήκη νέων προγραμμάτων) και στη συνέχεια στο **CD or Floppy**. Εμφανίζεται το παράθυρο **Install Program From Floppy Disk or CD-ROM**.
- **4** Τοποθετήστε την πρώτη δισκέτα ή τον δίσκο CD-ROM εγκατάστασης και κάντε κλικ στο **Next**. Εμφανίζεται το παράθυρο **Run Installation Program**.
- **5** Κάντε κλικ στο **Browse…** για να βρείτε το πρόγραμμα εγκατάστασης. Εμφανίζεται το παράθυρο **Browse**.
- **6** Επιλέξτε το πρόγραμμα εγκατάστασης και κάντε κλικ στο **Open**. Η διαδρομή του προγράμματος εγκατάστασης εμφανίζεται στο πλαίσιο κειμένου **Open:**.

## <span id="page-50-0"></span>**AIO**

- **7** Κάντε κλικ στο **Finish**. Ενδέχεται να εμφανιστεί ένα πλαίσιο διαλόγου **Licence Agreement**.
- 8 Διαβάστε τη σύμβαση και κάντε κλικ στο **Yes** για να την αποδεχτείτε. Θα σας ζητηθεί να ορίσετε τη θέση όπου επιθυμείτε να εγκατασταθεί το πρόγραμμα.
- **99** – Κάντε κλικ στο **Browse** για να επιλέξετε τον φάκελο και στη συνέχεια κάντε κλικ στο **Next**. Εάν χρειάζεται, επιλέξτε το είδος της εγκατάστασης που επιθυμείτε και κάντε κλικ στο **Next**. Αρχίζει η εγκατάσταση του προγράμματος. Επιλέξτε οπωσδήποτε **Yes, I want to restart my computer now**, εάν σας ζητηθεί.
- **10** Κάντε κλικ στο **Finish.** Η εγκατάσταση έχει ολοκληρωθεί και ο υπολογιστής επανεκκινείται.
- ∕ Όταν χρησιμοποιείτε το **Add or Remove Programs** μπορείτε να εγκαταστήσετε μόνον προγράμματα που έχουν δημιουργηθεί για το λειτουργικό σύστημα των Windows.

<span id="page-51-1"></span>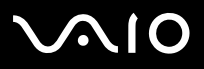

## <span id="page-51-0"></span>Αλλαγή ή κατάργηση προγραμμάτων

Έχετε τη δυνατότητα να καταργήσετε ή να αλλάξετε κάποια εφαρμογή, όποτε επιθυμείτε. Πριν προχωρήσετε, κλείστε την εφαρμογή που επιθυμείτε να αλλάξετε/καταργήσετε.

Για να αλλάξετε ή να καταργήσετε προγράμματα, ακολουθήστε την εξής διαδικασία:

- **1**1 Από το μενού **Start** κάντε κλικ στο **Control Panel**. Εμφανίζεται το παράθυρο **Control Panel**.
- **2** Κάντε διπλό κλικ στο εικονίδιο **Add/Remove Programs**. Εμφανίζεται το πλαίσιο διαλόγου **Add/Remove Programs**.
- **3**3 – Επιλέξτε το πρόγραμμα που επιθυμείτε να αλλάξετε ή να καταργήσετε.
	- ❑□ Για να αλλάξετε ένα πρόγραμμα, κάντε κλικ στο **Change/Remove** ή στο **Change** και ακολουθήστε τις οδηγίες που εμφανίζονται στην οθόνη.
	- □ Για να απεγκαταστήσετε κάποιο πρόγραμμα, κάντε κλικ στο **Change/Remove** ή στο **Remove** και στη συνέχεια κάντε κλικ στο **Next** και μετά στο **OK**.

Εάν εμφανιστεί το πλαίσιο διαλόγου **Locked file detected**, κάντε κλικ στο **Reboot**. Ο υπολογιστής θα επανεκκινηθεί μόλις ολοκληρωθεί η εγκατάσταση και διαγραφούν όλα τα αρχεία που χρησιμοποιούνταν από το πρόγραμμα. Εάν εμφανιστεί το πλαίσιο διαλόγου **Shared file detected**, συνιστάται να κάνετε κλικ στο **Νο** για να διατηρήσετε τα αρχεία κοινής χρήσης.

Κάντε κλικ στο **Close**.

Το πρόγραμμα έχει πλέον απεγκατασταθεί.

**!**<mark>!</mark> Όταν κάνετε κλικ στο **Change or Remove**, ορισμένα προγράμματα ενδέχεται να διαγραφούν χωρίς περαιτέρω προειδοποίηση. Πρέπει να είστε από την αρχή απόλυτα βέβαιοι ότι επιθυμείτε να το απεγκαταστήσετε.

 $\mathbb{Z}_\mathbb{D}$  Μπορείτε να ταξινομήσετε τα προγράμματα επιλέγοντας διάφορες ρυθμίσεις στο **Sort by**.

Όταν χρησιμοποιείτε το **Add or Remove Programs**, θα απεγκαταστήσετε μόνον τα προγράμματα που έχουν δημιουργηθεί για το λειτουργικό σύστημα των Windows. Για άλλα προγράμματα, ελέγξτε την τεκμηρίωση για να διαπιστώσετε εάν θα πρέπει να διαγραφούν ἀλλα αρχεία (όπως τα αρχεία με προέκταση .ini).

<span id="page-52-0"></span>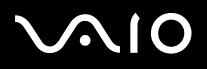

## Προσοχή

#### Πρστασία αρείων των Windows

Η εγκατάσταση κάποιου προγράμματος ενδέχεται να αντικαταστήσει κοινά αρχεία συστήματος όπως είναι οι **βιβλιοθήκες δυναμικής σύνδεσης** (αρχεία DLL)\* και τα εκτελέσιμα αρχεία (αρχεία EXE). Εάν αντικατασταθούν αρχεία συστήματος, η λειτουργία του συστήματος γίνεται απρόβλεπτη, τα προγράμματα συμπεριφέρονται ακανόνιστα και το λειτουργικό ' σύστημα ενδέχεται να πάψει να λειτουργεί.

Ποτέ μην διαγράφετε αρχεία με τις προεκτάσεις ονόματος: SYS, DLL, OCX, TTF ή FON.

Στα Windows XP, το πρόγραμμα **Windows File Protection** δεν επιτρέπει την αντικατάσταση προστατευμένων αρχείων συστήματος όπως είναι τα αρχεία με προεκτάσεις ονόματος SYS, DLL, OCX, TTF, FON και EXE. Το πρόγραμμα **Windows File Protection** τρέχει στο παρασκήνιο και προστατεύει όλα τα αρχεία που έχουν εγκατασταθεί μέσω του προγράμματος **Windows Setup**.

**Το πρόγραμμα Windows File Protection** εντοπίζει τις απόπειρες άλλων προγραμμάτων να αντικαταστήσουν ή να μεταφέρουν κάποιο προστατευμένο αρχείο συστήματος. Επίσης, ελέγχει την ψηφιακή υπογραφή των αρχείων.

\* Αυτή είναι μια δυνατότητα του λειτουργικού συστήματος που επιτρέπει σε εκτελέσιμες ρουτίνες (που γενικά εξυπηρετούν μια ειδική λειτουργία ή μια ομάδα λειτουργιών) να αποθηκεύονται ξεχωριστά ως αρχεία με προεκτάσεις DLL. Οι ρουτίνες αυτές φορτώνονται μόνον όταν τις χρειάζεται το πρόγραμμα που τις καλεί.

## Εξακρίβωση της υπογραφής αρχείου

Κατά την εγκατάσταση μιας νέας εφαρμογής στον υπολογιστή σας, ενδέχεται κάποια αρχεία συστήματος και αρχεία προγραμμάτων οδήγησης συσκευών να αντικατασταθούν από εκδόσεις χωρίς υπογραφή ή εκδόσεις που δεν είναι συμβατές, γεγονός που προκαλεί αστάθεια στο σύστημα.

Τα αρχεία συστήματος και τα αρχεία προγραμμάτων οδήγησης συσκευών που διατίθενται μαζί με τα Windows XP έχουν ψηφιακή υπογραφή της Microsoft η οποία αποτελεί ένδειξη ότι τα αρχεία είναι αυθεντικά, αμετάβλητα αρχεία συστήματος ή ότι είναι εγκεκριμένα από τη Microsoft για χρήση με τα Windows.

<span id="page-53-1"></span>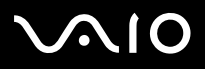

## <span id="page-53-0"></span>Μεταφόρτωση προγραμμάτων

Σημειώστε ότι μπορείτε να μεταφορτώσετε από την τοποθεσία της εταιρείας μας στον παγκόσμιο ιστό τις τελευταίες αναβαθμισμένες εκδόσεις προγραμμάτων για τον υπολογιστή σας.

Για να μεταβείτε στην τοποθεσία, κάντε απλώς κλικ στον παρακάτω σύνδεσμο: <u><www.vaio-link.com></u>

Για να μεταφορτώσετε τις τελευταίες αναβαθμισμένες εκδόσεις, ακολουθήστε την εξής διαδικασία:

- **1**1 – Μεταβείτε στην ηλεκτρονική διεύθυνση<www.vaio-link.com>και επιλέξτε τη γλώσσα σας.
- **2**2 – Κάντε κλικ στο κουμπί **VAIO User**.
- **3**3 – Συμπληρώστε τους δύο κωδικούς και μπείτε στην τοποθεσία στον παγκόσμιο ιστό.
- **44** – Επιλέξτε το **Downloads** και ακολουθήστε τη διαδικασία. Εμφανίζεται ένας κατάλογος με διαθέσιμα αρχεία προς μεταφόρτωση.
- **5**5 – Επιλέξτε την κατάλληλη αναβαθμισμένη έκδοση και ακολουθήστε τις ηλεκτρονικές οδηγίες για να τη μεταφορτώσετε στον υπολογιστή σας.
- ✍ Για να εγκαταστήσετε την εφαρµ-γή, δείτε την εντητα **[Εγκατάσταση πργραµµάτων \(σελίδα](#page-49-1) 49)**.

<span id="page-54-1"></span>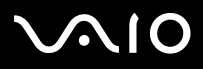

*54*[n](#page-53-1)

 $\blacktriangleright$ 

## <span id="page-54-0"></span>∆ιαείριση πργραµµάτων δήγησης

Πρόγραμμα οδήγησης είναι μια εφαρμογή λογισμικού που σας επιτρέπει να χρησιμοποιείτε συσκευές υλικού. Για παράδειγμα, για να μπορείτε να χρησιμοποιείτε κάποιον εκτυπωτή, πρέπει πρώτα να εγκαταστήσετε το πρόγραμμα οδήγησής του. Πολλά προγράμματα οδήγησης, όπως αυτό του ποντικιού, περιλαμβάνονται στο λειτουργικό σύστημα.

Σε αυτήν την ενότητα περιγράφεται ο τρόπος με τον οποίο μπορείτε να εγκαταστήσετε, να ελέγξετε, να αναβαθμίσετε ή να απεγκαταστήσετε κάποιο πρόγραμμα οδήγησης.

Επίσης, περιγράφεται η δυνατότητα Rollback των Windows XP.

Τέλος, θα μάθετε πώς να μεταφορτώνετε τις τελευταίες εκδόσεις των προγραμμάτων οδήγησης από την τοποθεσία της εταιρείας μας στον παγκόσμιο ιστό.

- ❑□ Εγκατάσταση ενός προγράμματος οδήγησης (σελίδα 55)
- ❑□ Ἐλεγχος της εγκατάστασης του προγράμματος οδήγησης (σελίδα 57)
- ❑□ Αναβάθμιση ενός προγράμματος οδήγησης (<mark>σελίδα 59</mark>)
- ❑□ Απεγκατάσταση ενός προγράμματος οδήγησης (σελίδα 60)
- ❑□ Επαναφορά ενός προγράμματος οδήγησης (<mark>σελίδα 61</mark>)
- ❑□ Μεταφόρτωση προγραμμάτων οδήγησης (σελίδα 63)

<span id="page-55-0"></span>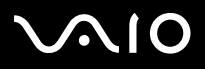

[n](#page-54-1)

 $\blacktriangleright$ 

## <span id="page-55-1"></span>Εγκατάσταση ενός προγράμματος οδήγησης

Για λεπτομερείς πληροφορίες σχετικά με την (επαν)εγκατάσταση ενός προγράμματος οδήγησης, ανατρέξτε στο έντυπο **Guide to Troubleshooting and Recovering your VAIO System**.

Για να εγκαταστήσετε ένα πρόγραμμα οδήγησης που είναι αποθηκευμένο στη μονάδα σκληρού δίσκου C:, ακολουθήστε την εξής διαδικασία:

- **1**1 Μεταβείτε στο φάκελο **C:\Drivers**.
- **2** Επιλέξτε το σωστό φάκελο. Eἀν χρειἀζεται να αναβαθμίσετε ένα πρόγραμμα οδήγησης μόντεμ, επιλέξτε το φάκελο **Modem** και οὐτω καθεξής.
- **3** Εάν υπάρχει εκτελέσιμο αρχείο .exe, κάντε διπλό κλικ στο αρχείο .exe και ακολουθήστε την ηλεκτρονική διαδικασία. Εάν δεν υπάρχει εκτελέσιμο αρχείο .exe, θα πρέπει να μεταβείτε στο **Device Manager** για να αναβαθμίσετε το πρόγραμμα οδήγησης (δείτε τη δεύτερη επιλογή στο κεφάλαιο **Αναβάθμιση ενός προγράμματος οδήγησης** · **[\(σελίδα](#page-59-0) 59)**).

Εάν το πρόγραμμα οδήγησης περιέχεται σε δίσκο CD-ROM ή σε δισκέτα που συνοδεύει κάποιο εξάρτημα και δεν περιλαμβάνεται συγκεκριμένη διαδικασία εγκατάστασης, ακολουθήστε την εξής διαδικασία για να το εγκαταστήσετε:

- **1**1 – Τοποθετήστε στη μονάδα δίσκου το δίσκο CD-ROM ή τη δισκέτα εγκατάστασης που συνοδεύει τη συσκευή.
- **2**2 – Συνδέστε στον υπολογιστή σας τη συσκευή για την οποία απαιτείται πρόγραμμα οδήγησης. Εμφανίζεται η οθόνη **Found New Hardware Wizard**.
- **3**3 Επιλέξτε το **Specify a location** και στη συνέχεια κάντε κλικ στο **Next**.
- **4**4 Όταν εγκαθιστάτε ένα πρόγραμμα οδήγησης από τον παρεχόμενο δίσκο CD-ROM (ή τη δισκέτα) μέσω μιας μονάδας δίσκου CD-ROM (ή δισκέτας) συνδεδεμένης στον υπολογιστή σας, επιλέξτε τον φάκελο **Drivers** που υπάρχει στο δίσκο.
- **5**5 – Όταν εγκαθιστάτε ένα πρόγραμμα οδήγησης έχοντας αντιγράψει τα αρχεία που περιέχονται στον παρεχόμενο δίσκο CD-ROM (ή στη δισκέτα) στον σκληρό δίσκο, αναζητήστε τον κατάλληλο υποκατάλογο ο οποίος περιέχει το πρόγραμμα οδήγησης. Ο υποκατάλογος θα πρέπει να βρίσκεται στον φάκελο που αντιγράψατε από τον δίσκο CD-ROM (ή τη δισκέτα).

## <span id="page-56-0"></span>**AIO**

*56*[n](#page-55-0)

 $\blacktriangleright$ 

- **6** Κάντε κλικ στο **OK** για να ξεκινήσει η διαδικασία αναζήτησης.
- **77** – Κάντε κλικ στο **Next** για να εγκαταστήσετε το πρόγραμμα οδήγησης. Όταν εγκατασταθεί το πρόγραμμα οδήγησης, εμφανίζεται ένα νέο παράθυρο.
- **8** Κάντε κλικ στο **Finish**. Ενδέχεται να σας ζητηθεί να επανεκινήσετε τον υπολογιστή σας.
- **9** Κάντε κλικ στο **Yes**. Το πρόγραμμα οδήγησης έχει πλέον εγκατασταθεί.
- ∕ Για να εγκαταστήσετε το πρόγραμμα οδήγησης μιας συσκευής, πρέπει να συνδεθείτε στον υπολογιστή σας ως χρήστης με δικαιώµατα διαειριστή.

<span id="page-57-1"></span>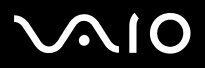

## <span id="page-57-0"></span>Έλεγχος της εγκατάστασης του προγράμματος οδήγησης

Όταν ο υπολογιστής επανεκκινήσει, ελέγξτε εάν η συσκευή λειτουργεί κανονικά.

Για να ελέγξετε το πρόγραμμα οδήγησης, ακολουθήστε την εξής διαδικασία:

- **1** Από το μενού **Start** κάντε κλικ στο **Control Panel**. Εμφανίζεται το παράθυρο **Control Panel**.
- **2** Κάντε διπλό κλικ στο εικονίδιο **System**. Εμφανίζεται το πλαίσιο διαλόγου **System**. Εάν αυτό το εικονίδιο **System** δεν εμφανίζεται, κάντε κλικ στο **Switch to Classic View** που βρίσκεται στην αριστερή πλευρά.
- **3** Κάντε κλικ στην καρτέλα **Hardware** και στη συνέχεια κάντε κλικ στο **Device Manager**.
- 4 Κάντε διπλό κλικ στην επιλογή που αντιστοιχεί στη συσκευή που εγκαταστήσατε και στη συνέχεια κάντε διπλό κλικ στη συγκεκριµένη συσκευή. Εμφανίζεται το πλαίσιο διαλόγου **Properties**.
- **5**5 Βεβαιωθείτε ότι στην περιοχή **Device status** εμφανίζεται το μήνυμα **This device is working properly**.
- **6** Κάντε κλικ στο **ΟΚ**. Κλείστε όλα τα ανοιχτά παράθυρα. Η συσκευή είναι έτοιμη να χρησιμοποιηθεί.
- Η συσκευή δεν λειτουργεί κανονικά στις εξής περιπτώσεις:
- □ H συσκευή εμφανίζεται στην καρτέλα **Device Manager** με ένα κίτρινο ερωτηματικό ή θαυμαστικό. Κάντε δεξί κλικ στη συσκευή και στη συνέχεια κάντε κλικ στο **Uninstall**. Στη συνέχεια επιστέψτε στο βήμα 2 της διαδικασίας Εγκατάσταση ενός προγράμματος οδήγησης (σελίδα 55).

<span id="page-58-0"></span>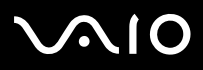

*58*[n](#page-57-1)

 $\blacktriangleright$ 

- □ Eἀν η συγκεκριμένη συσκευή δεν εμφανιστεί στον κατάλογο της καρτέλας διαχείρισης συσκευών όταν κάνετε διπλό κλικ στην κατηγορία που ανήκει η συσκευή. Πρέπει να αφαιρέσετε τη συσκευή. Ανατρέξτε στην ενότητα **Απεγκατάσταση ενός προγράμματος οδήγησης [\(σελίδα](#page-60-0) 60)** για να την αφαιρέσετε. Στη συνέχεια επιστρέψτε στο βήμα 2 της διαδικασίας**Εγκατάσταση ενός [πργράµµατς δήγησης \(σελίδα](#page-55-1) 55)**.
- ❑□ Εἀν εμφανιστεἱ η συγκεκριμένη συσκευἠ κἀνοντας διπλό κλικ στην κατηγορία **Other devices**. Πρέπει να κάνετε δεξί κλικ στη συγκεκριμένη συσκευή και στη συνέχεια να κάνετε κλικ στο **Uninstall**. Συνεχίστε από το βήμα 2 της διαδικασίας**Εγκατάσταση ενός προγράμματος οδήγησης (σελίδα 55)**.
- ❑□ Eἀν το μήνυμα **This device is working properly** δεν εμφανίζεται, αυτό σημαίνει ότι η συσκευή δεν λειτουργεί κανονικά. Κάντε κλικ στο **ΟΚ** για να κλείσετε το πλαίσιο διαλόγου **Properties** και στη συνέχεια επανεγκαταστήστε το πρόγραμμα οδήγησης ως εξής:
	- ❑ $\Box$  - Κάντε δεξί κλικ στο **Uninstall**.
	- ❑□ Όταν εμφανιστεί το πλαίσιο διαλόγου **Confirm Device Removal**, κάντε κλικ στο **ΟΚ**.
	- ❑□ Κάντε κλικ στο **Yes** και επανεκκινήστε τον υπολογιστή.
	- □ Όταν ο υπολογιστής επανεκκινηθεί, συνεχίστε από το βήμα 2 της διαδικασίας **Εγκατάσταση ενός προγράμματος [δήγησης \(σελίδα](#page-55-1) 55)**.
- $\Box$ □ Eἀν η συγκεκριμένη συσκευή δεν εμφανίζεται στο πλαίσιο διαλόγου **Properties**, αυτό σημαίνει ότι η συσκευή δεν λειτουργεί κανονικά.

Πρέπει να επαναλάβετε τα βήματα 1 έως 4 που περιγράφονται στις προηγούμενες ενότητες για να ελέγξετε την εγκατάσταση του προγράμματος οδήγησης. Κάντε κλικ στη συγκεκριμένη συσκευή και στη συνέχεια στο **Uninstall** για να καταργήσετε το πρόγραμμα οδήγησης. Κάντε κλικ στο **Yes** για να επανεκκινήστε τον υπολογιστή. Όταν ο υπολογιστής επανεκκινηθεί, συνεχίστε από το βήμα 2 της διαδικασίας **Εγκατάσταση ενός προγράμματος οδήγησης** · **[\(σελίδα](#page-55-1) 55)**.

<span id="page-59-1"></span>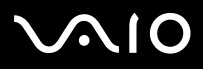

*59*[n](#page-58-0)

 $\blacktriangleright$ 

## <span id="page-59-0"></span>Αναβάθμιση ενός προγράμματος οδήγησης

Για να αναβαθμίσετε το πρόγραμμα οδήγησης, ακολουθήστε την εξής διαδικασία:

- **1**1 – Κάντε κλικ στο κουμπί **Start** της γραμμής εργασιών.
- **2**2 Κάντε κλικ στο **Control Panel**.
- **3**3 Κάντε κλικ στο εικονἱδιο Printers and Other Hardware. Στη συνέχεια, κάντε κλικ στη συσκευή, το πρόγραμμα οδήγησης της οποίας επιθυμείτε να επαναφέρετε.
- **44 - Από την καρτέλα <b>Hardware** κάντε κλικ στο **Properties**.
- **5**5 Από την καρτέλα **Driver**, κάντε κλικ στο **Update driver**.
- **6**6 Ακολουθήστε τις οδηγίες που εμφανίζονται στην οθόνη. Μπορείτε να εκτελέσετε αναζήτηση του προγράμματος οδήγησης μέσω των Windows ή να ορίσετε ο ίδιος τον φάκελο στον οποίο βρίσκεται το πρόγραμμα.
- ή:
- **1**1 – Κάντε κλικ στο κουμπί **Start** της γραμμής εργασιών.
- **2**2 – Από το μενού, κάντε κλικ στο **My computer**.
- **33** – Κάντε κλικ στο **View system information** στα αριστερά του παραθύρου.
- **4**4 Κάντε κλικ στην καρτέλα **Hardware** και στη συνέχεια κάντε κλικ στο **Device Manager**.
- **5**5 – Κάντε διπλό κλικ στην επιλογή που αντιστοιχεί στη συσκευή που εγκαταστήσατε και στη συνέχεια κάντε διπλό κλικ στη συγκεκριµένη συσκευή. Εμφανίζεται το πλαίσιο διαλόγου **Properties**.
- **6** Κάντε κλικ στην καρτέλα **Driver.**
- **7** Κάντε κλικ στο **Update driver**. Το πρόγραμμα οδήγησης έχει αναβαθμιστεί.
- Δι Για να εγκαταστήσετε το πρόγραμμα οδήγησης μιας συσκευής, πρέπει να συνδεθείτε στον υπολογιστή σας ως χρήστης με δικαιώµατα διαειριστή.

<span id="page-60-1"></span>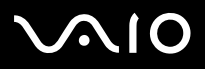

## <span id="page-60-0"></span>Απεγκατάσταση ενός προγράμματος οδήγησης

Κατά την απεγκατάσταση του προγράμματος οδήγησης, αφήστε τη συσκευή συνδεδεμένη στον υπολογιστή σας.

Για να απεγκαταστήσετε το πρόγραμμα οδήγησης, ακολουθήστε την εξής διαδικασία:

- **11** – Κάντε κλικ στο κουμπί **Start** της γραμμής εργασιών.
- **2**2 Κάντε κλικ στο **Control Panel**.
- **3**3 Kάντε κλικ στο εικονίδιο Printers and Other Hardware. Στη συνέχεια, κάντε κλικ στη συσκευή, το πρόγραμμα οδήγησης της οποίας επιθυμείτε να επαναφέρετε.
- **4** Από την καρτέλα **Hardware** κάντε κλικ στο **Properties**.
- **5** Από την καρτέλα **Driver** κάντε κλικ στο **Uninstall**.
- **6** Εάν σας ζητηθεί να επανεκκινήσετε τον υπολογιστή σας, κάντε κλικ στο **Yes**. Το κουμπί **Uninstall** δεν θα είναι διαθέσιμο εάν η κατάργηση του προγράμματος οδήγησης θα εμπόδιζε τη χρήση της συσκευής.
- Ή:
- **1**1 – Κάντε κλικ στο κουμπί **Start** της γραμμής εργασιών.
- **2**2 – Από το μενού, κάντε κλικ στο **My computer**.
- **33** – Κάντε κλικ στο **View system information** στα αριστερά του παραθύρου.
- **4**4 Κάντε κλικ στην καρτέλα **Hardware** και στη συνέχεια κάντε κλικ στο **Device Manager**.
- **5**5 – Κάντε διπλό κλικ στην επιλογή που αντιστοιχεί στη συσκευή που εγκαταστήσατε και στη συνέχεια κάντε διπλό κλικ στη συγκεκριµένη συσκευή.
	- Εμφανίζεται το πλαίσιο διαλόγου **Properties**.
- **6** Κάντε κλικ στην καρτέλα **Driver.**
- **7** Κάντε κλικ στο **Uninstall**. Το πρόγραμμα οδήγησης έχει πλέον απεγκατασταθεί.
- Δι Για να απεγκαταστήσετε το πρόγραμμα οδήγησης μιας συσκευής, πρέπει να συνδεθείτε στον υπολογιστή σας ως χρήστης με δικαιώµατα διαειριστή.

<span id="page-61-1"></span>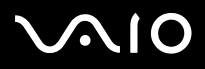

## <span id="page-61-0"></span>Επαναφορά ενός προγράμματος οδήγησης

Η εφαρμογή System Restore αποτελεί μια δυνατότητα των Windows XP της Microsoft μέσω της οποίας ο υπολογιστής σας επαναφέρεται σε μια παλαιότερη κατάσταση, σε περίπτωση που προκύψει κάποιο πρόβλημα, χωρίς να χαθούν τα αρχεία με τα προσωπικά σας δεδομένα.

Η εφαρμογή System Restore παρακολουθεί τις αλλαγές που γίνονται στο σύστημα και αυτόματα δημιουργεί σημεία επαναφοράς, τα οποία αναγνωρίζονται εύκολα. Αυτά τα σημεία επαναφοράς σάς επιτρέπουν να επαναφέρετε το σύστημα σε μια προηγούμενη κατάσταση. Δημιουργούνται καθημερινά κατά τη στιγμή που προκύπτουν σημαντικά συμβάντα (όπως όταν εγκαθίσταται μια εφαρμογή ή πρόγραμμα οδήγησης).

Για να επαναφέρετε το προηγούμενο πρόγραμμα οδήγησης, ακολουθήστε την εξής διαδικασία:

- **11** Από το **Control Panel**, ανοίξτε τη συσκευή που δεν λειτουργεί σωστά. Για να ανοίξετε τη συσκευή:
	- ❑□ Κάντε κλικ στο κουμπἱ **Start** της γραμμής εργασιών.
	- $□$  Κάντε κλικ στο **Control Panel**. Εμφανίζεται το παράθυρο **Control Panel**.
	- ❑ $\Box$  Κάντε κλικ στο εικονἱδιο **Printers and Other Hardware.**
	- ❑□ Στη συνέχεια, ανοίξτε τη συσκευή, το πρόγραμμα οδήγησης της οποίας επιθυμείτε να επαναφέρετε.
- **2** $2$  – Από την καρτέλα **Hardware** κάντε κλικ στο **Properties**.
- **3**Κάντε κλικ στην καρτέλα **Driver.**
- **4**4 Από την καρτέλα **Driver** κάντε κλικ στο **Roll Back Driver**.
- Ή:
- **1**1 – Κάντε κλικ στο κουμπί **Start** της γραμμής εργασιών.
- **2**2 – Από το μενού, κάντε κλικ στο **My computer**.
- **33** – Κάντε κλικ στο **View system information** στα αριστερά του παραθύρου.

## <span id="page-62-0"></span>**AIO**

- **4**4 Κάντε κλικ στην καρτέλα **Hardware** και στη συνέχεια κάντε κλικ στο **Device Manager**.
- **5**5 – Κάντε διπλό κλικ στην επιλογή που αντιστοιχεί στη συσκευή που εγκαταστήσατε και, στη συνέχεια, κάντε διπλό κλικ στη συγκεκριµένη συσκευή. Εμφανίζεται το πλαίσιο διαλόγου **Properties**.
- **6** Κάντε κλικ στην καρτέλα **Driver**.
- **77** – Από την καρτέλα **Driver** κάντε κλικ στο **Roll Back Driver**. Με τον τρόπο αυτόν επανέρχεται το προηγούμενο πρόγραμμα οδήγησης.
- ∕ Για να ολοκληρώσετε αυτήν τη διαδικασία, πρέπει να είστε συνδεδεμένος στον υπολογιστή σας ως χρήστης με δικαιώματα διαειριστή.

Η επαναφορά του υπολογιστή σε προηγούμενη κατάσταση δεν επηρεάζει ούτε μεταβάλει τα αρχεία των προσωπικών σας δεδομένων.

Για περισσότερες πληροφορίες σχετικά με την εφαρμογή System Restore, ανατρέξτε στο **Help and Support Centre** των Windows.

<span id="page-63-1"></span>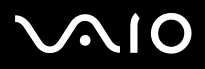

*63*[n](#page-62-0)

 $\blacktriangleright$ 

## <span id="page-63-0"></span>Mεταφόρτωση προγραμμάτων οδήγησης

Σημειώστε ότι υπάρχει η δυνατότητα να μεταφορτώσετε από την τοποθεσία της εταιρείας μας στον παγκόσμιο ιστό τις τελευταίες εκδόσεις προγραμμάτων για τον υπολογιστή σας.

Για να μεταβείτε στην τοποθεσία, κάντε απλώς κλικ στον παρακάτω σύνδεσμο: <www.vaio-link.com>

Για να μεταφορτώσετε τις τελευταίες εκδόσεις προγραμμάτων οδήγησης, ακολουθήστε την εξής διαδικασία:

- **1**1 – Μεταβείτε στην ηλεκτρονική διεύθυνση<www.vaio-link.com>και επιλέξτε τη γλώσσα σας.
- **2**2 – Κάντε κλικ στο κουμπί **VAIO User**.
- **3**3 – Συμπληρώστε τους δύο κωδικούς και μπείτε στη τοποθεσία στον παγκόσμιο ιστό.
- **44** – Επιλέξτε το **Downloads** και ακολουθήστε τη διαδικασία. Εμφανίζεται ένας κατάλογος με διαθέσιμα αρχεία προς μεταφόρτωση.
- **5**5 – Επιλέξτε το κατάλληλη πρόγραμμα οδήγησης και ακολουθήστε τις ηλεκτρονικές οδηγίες για να το μεταφορτώσετε στον υπολογιστή σας. Για να εγκαταστήσετε το πρόγραμμα οδήγησης, ακολουθήστε τις οδηγίες που συνοδεύουν τη συσκευή ή ανατρέξτε **στο ἐντυπο Guide to Troubleshooting and Recovering your VAIO System**.
- ≰αι Μην μεταφορτώνετε και μην εγκαθιστάτε προγράμματα οδήγησης που δεν παρέχονται από την τοποθεσία VAIO-Link στον Παγκόσμιο Ιστό, καθώς ενδέχεται να προκύψουν ζητήματα συμβατότητας.